# GT-650

Pentium III/Celeron w/VGA/LAN/Audio w/Video Capture/GPIO Embedded Board

User's Manual

@ Copyright 2002

All Right Reserved

The information in this document is subject to change without prior notice in order to improve reliability, design and function and does not represent commitment on the part of the manufacturer.

In no event will the manufacturer be liable for direct, indirect, special, incidental, or consequential damages arising out of the use or the possibility of such damages.

This document contains proprietary information protected by copyright. All rights are reserved. No part of this manual may be reproduced by any mechanical, electronic, or other means in any form without prior written permission of the manufacturer.

#### Acknowledgments

All trademarks and registered trademarks mentioned herein are the property of their respective owners.

Nov. 2002 Printed in Taiwan Version A

GT-650

i

# **Check List**

Before getting started, please check if your GT-650 package includes the following items:

- GT-650 Pentium III/Celeron Embedded board x 1pcs
- Driver & Utility CD\_ROM x 1 pcs
- HDD cable x 1 pcs
- User's manual x 1pcs
- AD-011 8 ports Video input / GPIO adapter card, cable x 1pcs

ii

# **Table of Contents**

| Chapter 1.                 | Intro | oduction                                   |      |
|----------------------------|-------|--------------------------------------------|------|
|                            | 1.1   | General Introduction                       | 1-1  |
|                            | 1.2   | Specifications                             | 1-2  |
| Chapter 2.                 | Jum   | pers and Connectors                        |      |
|                            | 2.1   | Jumpers setting                            | 2-2  |
|                            | 2.2   | Connectors                                 | 2-4  |
| Chapter 3.                 | Insta | illation.                                  |      |
|                            | 3.1   | Installing the DIMMs                       | 3-1  |
|                            | 3.2   | Installing the CPU                         | 3-2  |
|                            | 3.3   | Completing the Installation                | 3-3  |
| Chapter 4.                 | AW    | ARD BIOS Setup                             |      |
|                            | 4.1   | Introduction                               | 4-1  |
|                            | 4.2   | The Main Menu                              | 4-4  |
|                            | 4.3   | Standard CMOS Setup                        | 4-6  |
|                            | 4.4   | Advanced BIOS Features                     | 4-10 |
|                            | 4.5   | Advanced Chipset Features                  | 4-13 |
|                            | 4.6   | Integrated Peripherals                     | 4-16 |
|                            | 4.7   | Power Management Setup                     | 4-20 |
|                            | 4.8   | PnP/PCI Configuration setup                | 4-23 |
|                            | 4.9   | PC Health Status                           | 4-25 |
|                            |       | Default Menu                               | 4-27 |
|                            |       | Password Setting                           | 4-28 |
|                            |       | Exit Selecting                             | 4-29 |
|                            |       | POST Messages                              | 4-30 |
|                            |       | POST codes                                 | 4-36 |
| Chapter 5.                 |       | ware Setup                                 |      |
|                            | 5.1   | INF update utility for 815E chipset        | 5-1  |
|                            | 5.2   | Intel 815E chipset Graphics control Driver | 5-6  |
|                            | 5.3   | PCI Multimedia Audio Device                |      |
|                            | 5.4   | PCI Ethernet Controller Found              |      |
|                            | 5.5   | PCI Multimedia Video Device Found          | 5-29 |
| Appendix A                 |       | Network                                    |      |
| Appendix B.                |       | Connectors' Pin Assignment                 |      |
| Appendix C.<br>Appendix D. |       | Jpdating BIOS<br>WatchDog Timer            |      |
| Appendix E.                |       | Mechanical Drawing                         |      |
| I.I                        | -     | ··· ·· · · · · · · · · · · · · · · · ·     |      |

GT-650

iii

# **Chapter 1**

# Introduction

This manual describes the GT-650 single board computers. Chapter 1 provides general information and specifications. Chapter 2 contains jumper and connector information. Chapter 3 describes component installations. Chapter 4 describes AWARD BIOS setup information and BIOS POSTcode, and Chapter 5 for software setup procedure. Appendix A describes the network interface. Appendix B lists the connector pin assignment. Appendix C describes the updating the system BIOS. Appendix D for the mechanical drawing

# **1.2 General introduction**

The GT-650 is a full featured, industrialized, single board computer with a high-frequency Intel Tualatin, Pentium III®, and Celeron® processor that brings advanced CPU technology and processing power to the latest PCI applications. The INTEL 815E AGP chipset built in to the single board computer is the most efficient and reliable way to upgrade existing ISA systems to Pentium III technology.

The GT-650 combines many features needed for system operation into one compact single board computer, including 2D/3D graphics accelerator, 10/100 TX Ethernet adapter, Two USB ports, Two Ultra/DMA IDE drive controllers, Two high performance serial ports, enhanced parallel port, and the latest BIOS features. Additional enhancements to the GT-688V include a sixteen-channel maximum video input interface. Two dual in-line memory module (DIMM) sockets support up to 512MB of synchronous DRAM (SDRAM) memory.

The INTEL 815E includes a highly integrated graphics accelerator. Its architecture consists of dedicated multi-media engines executing in parallel to deliver high performance 3D, 2D and motion compensation video capabilities. The 3D and 2D engines are managed by a 3D / 2D pipeline processor allowing a sustained flow of graphics data to be rendered and displayed. The 815E directly drive a standard progressive scan monitor up to a resolution of 1280x1024.

The INTEL 815E AGP chipset in the GT-650 incorporates the latest microprocessor technology from Intel to provide the increased bandwidth needed to operate your system bus at speeds up to 133MHz. (The 815E AGP chipset uses one chipset for both 66MHz, 100MHz and 133MHz system designs in Pentium III and Celeron processors with speeds up to 1GHz.)

GT-650

Introduction

The Intel 815E AGP chipset is a two-chip set comprised of the Intel 82815 (GMCH) Host Bridge with graphics accelerator and the Intel 82801BA (ICH2) I/O subsystem. The 64-bit main memory interface in the GMCH provides optimized support for SDRAM at 133 and 66/100MHz. The ICH2 is a PCI Rev 2.1 compliant PCI bridge that supports 3.3V and 5V 33MHz PCI operations. The ICH2 chip includes Desktop Power Management support, enhanced DMA controller and an integrated IDE controller with Ultra DMA66/100 support. In addition, it provides USB host interface support for four USB ports and a System Management Bus (SMB) with support for DIMM Serial PD.

## **1.2 Specifications**

## **Processors Supported**

Socket 370 Processor

Intel Tualatin Processor up to 1.4GHz, FSB: 66/100/133 MHz Intel Pentium III Processor up to 1GHz, FSB: 66/100/133 MHz Intel Celeron Processor up to 1 GHz, FSB: 66/100/133 MHz

#### Memory

- 512MB maximum
- 2 x 168-pin DIMM sockets
- Supports PC-100 / PC-133 SDRAM
- Support only 3.3V SDRAM DIMM

#### BIOS

- Licensed AWARD BIOS, 4M bit Flash ROM, Plug-and-Play compatible
- Full support for Year 2000 and leap-year date functions

#### **Chip Set**

• Intel 815E AGP chipset 82815E Graphics and Memory Controller Hub (GMCH) 82801BA I/O Controller Hub 2 (ICH2).

#### Video Interface

• Conexant Bt878 Video decoder processor. Support up to 16-channels video input.

GT-650

Introduction

## Display

- Intel 82815E Graphics Accelerator.
  - Support non-interlace CRT monitors, 1280x1024 24-bit colors
  - Display connector: DB-15 VGA connector for CRT monitor

#### LAN Controller

• Realtek 8100B Ethernet controller, 10/100 TX with RJ-45 connector.

#### Audio

• AC97 V2.1 compliant Audio CODEC with 3D sound.

#### **EIDE Disk Controller (dual port)**

- Up to four fixed disk drives supported
- PIO Mode 4 and Ultra DMA33/66/100 supported.
- Full support for LS-120 HD floppy drive.

#### **Floppy Ports**

• One 26 pin slim type floppy disk interface.

#### **Serial Ports**

- One RS-232 serial ports, with 16C550-compatible, FIFO buffer
- One RS-232/RS-422/RS-485 selectable serial port with 16C550-compatible, FIFO buffer

#### **Parallel Port**

- Single parallel port controller with bi-directional compatibility
- EPP and ECP enhanced port modes.

#### PS/2 Keyboard / Mouse port

- Microsoft compatible
- Two six-pin mini-DIN connector at rear panel
- Power supplied through +5VDC self-healing fuse

#### **Universal Serial Bus (USB)**

- Two USB connectors at rear panel.
- Two USB pin header connectors for internal USB device.
- Power supplied through +5VDC self-healing fuse

#### **Power connector (ATX)**

• Universal ATX power connector configuration

GT-650

Introduction

#### **Dimension**

• L x W: 246.89mm x 146.05mm (9.72" x 5.75")

#### **Operating Environment**

Temperature

• 0 to 55°C

Humidity5 to 90% RHNC

• 5 10 90% KHINC

## **Storage Environment**

#### Temperature

• 0 to 65°C Humidity

• 5 to 95% RHNC

#### **Current Requirements**

- +5V typical current draw: 6 10A
- +5V maximum current draw: 8 18A
- +12V maximum current draw: 600mA
- Note: 1) +5V current draw is processor dependent.

Introduction

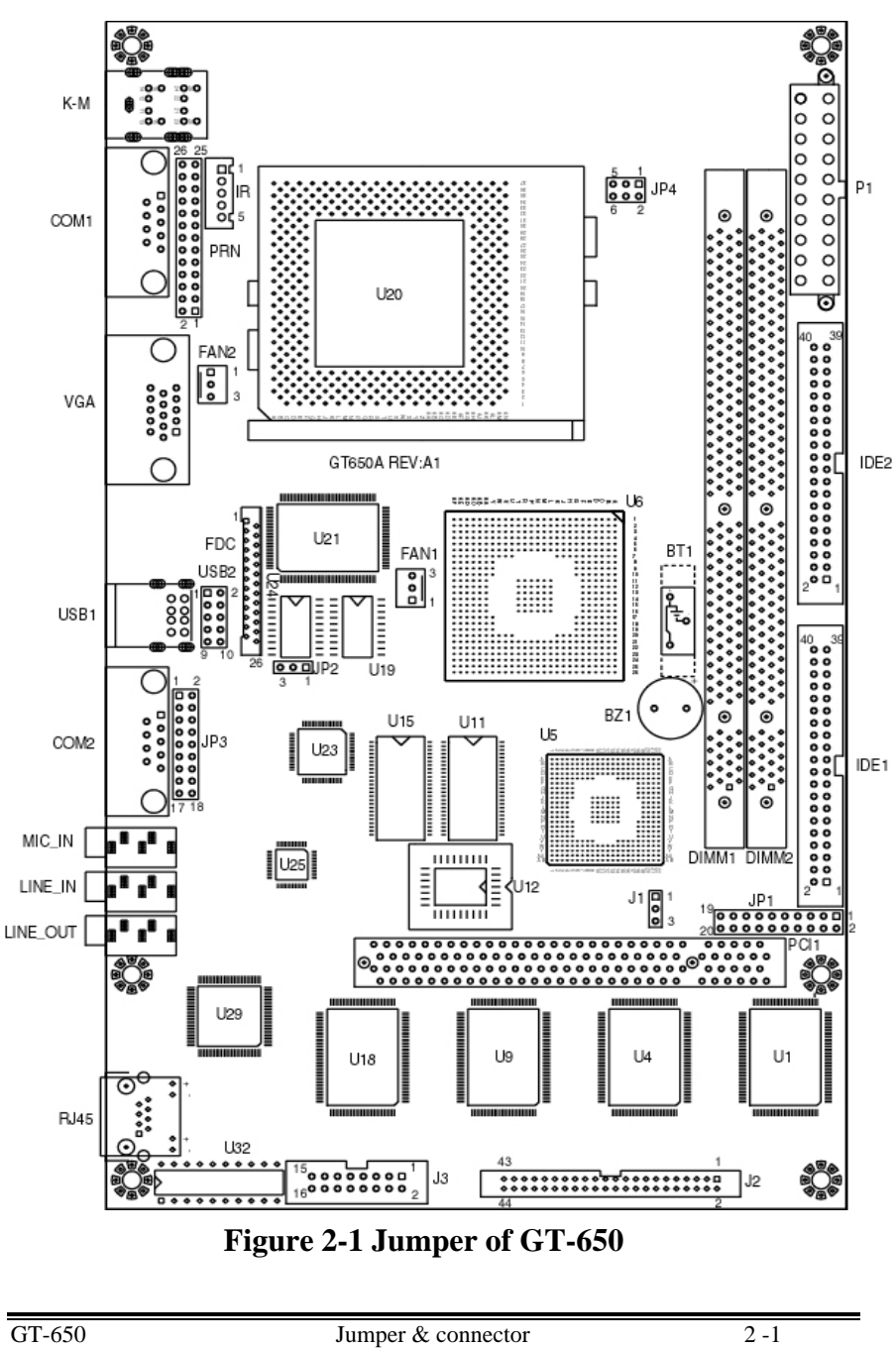

**Chapter 2 Jumpers and Connectors** 

Jumper & connector

## 2.1 Jumpers setting

## Power Switch for ATX power supply (JP1)

| Signals      | JP1 |
|--------------|-----|
| Power ON/OFF | 1-3 |

## Reset/LED/Speaker (JP1)

| Signals                   | JP1   |
|---------------------------|-------|
| Power LED, Pin 9+, Pin10- | 9-10  |
| External speaker          | 14-20 |
| HDD LED, Pin8+, Pin7-     | 7-8   |
| System reset switch       | 5-6   |
| SUSLED Pin4+, Pin2-       | 2-4   |

PS. For the AT system (short pin 10 & pin12) for power on

#### Internal USB connector (USB2)

| Signals | USB2-1 | USB2-2 |
|---------|--------|--------|
| Power   | 1      | 10     |
| Data -  | 3      | 8      |
| Data +  | 5      | 6      |
| USB GND | 7      | 4      |
| CHS GND | 9      | 2      |

#### **External power connector (P1)**

| Signals  | P1                |
|----------|-------------------|
| +12V     | 10                |
| +5V      | 4,6,19,20         |
| -12V     | 12                |
| -5V      | 18                |
| +3.3V    | 1,2               |
| 5VSB     | 9                 |
| PS-ON    | 14                |
| POWER-OK | 8                 |
| Ground   | 3,5,7,13,15,16,17 |

GT-650

Jumper & connector

CMOS Clear (J1)

|                                    | J1                               |  |
|------------------------------------|----------------------------------|--|
| POWER OFF and Move jump            | er from pin 1-2 to pin2-3 of J1, |  |
| Reminding POWER OFF 1minute.       |                                  |  |
| Then Move JUMPER back to 1-2 OF J1 |                                  |  |

#### TV-out mode Select (JP2) (Option)

| Mode | JP2 |
|------|-----|
| NTSC | 1-2 |
| PAL  | 2-3 |

## COM2 mode Select (JP3)

| Mode   | JP3                          |
|--------|------------------------------|
| RS-232 | 3-5, 4-6, 9-11, 10-12, 17-18 |
| RS-422 | 1-3, 2-4, 7-9, 8-10, 15-16   |
| RS-485 | 1-3, 2-4, 7-9, 8-10, 13-14   |

#### CPU FSB Select (JP4)

| Function    | JP4      |
|-------------|----------|
| Auto by CPU | 1-3, 2-4 |
| 66 MHz      | 3-5, 4-6 |

## FAN control (FAN1, 2)

| Function    | FAN1,2 |
|-------------|--------|
| Sense       | 3      |
| +12V        | 2      |
| PWM control | 1      |

Jumper & connector

User's Manual

# 2.2 Connectors

The connectors allow this main board to connect with other parts of the system. Some problems encountered with your system may be caused by loose or improper connections. Ensure that all connectors are in place and firmly attached.

| Component                  | Label       |
|----------------------------|-------------|
| HDD (IDE) connector        | IDE 1,IDE2  |
| Slim FDD connector         | FDC         |
| Internal USB connector     | USB2        |
| Reset switch connector     | JP1 (6-5)   |
| External speaker connector | JP1 (14-20) |
| HDD LED connector          | JP1 (7-8)   |
| External power connector   | P1          |
| Serial Port                | COM1,2      |
| Audio OUT                  | LINE_OUT    |
| Audio IN                   | LINE_IN     |
| MIC                        | MIC_IN      |
| CD IN                      | CD_IN       |
| LAN                        | RJ-45       |
| Video INPUT                | J2          |
| CMOS RAM clear             | J1          |
| Audio/GPIO                 | J3          |
| IR                         | IR          |
| CPU FAN                    | FAN1,2      |
| Printer                    | PRN         |

GT-650

Jumper & connector

# Chapter 3 Installation

This chapter describes the procedures for installing the GT-650 into your system.

The following is a list of typical peripherals required to build a minimum system:

- **n** Power supply
- n IBM PC/AT keyboard
- n Display monitor
- **n** Hard disk with MS-DOS or CD\_ROM Windows driver

To setup the system may require installing board components (such as CPU, memory), configuring the system (setting jumper for component compatibility or to enable functions), connects the input / output devices, and setting up the operating system. For the location of the components and connectors, please refer to the chapter 2 for detail.

## **3.1 Installing the DIMMs**

The GT-650 single board computer accepts from 32 MB up to 512 MB of SDRAM Module. The two 168-pin SDRAM Dual Inline Memory Module (DIMM) sockets will accept 64 bits DIMM modules (3.3V memory – UN-buffered SDRAM only).

The single board computer will accept only DIMM with gold-plated contacts. To ensure reliable operation at zero wait states, use only 7.5ns or faster SDRAM DIMM for bus speeds 133MHz. If more then two DIMM sockets are used, they may be filled with different size memory, but the DIMMs should be made by the same manufacturer and must be the same speed.

- **Note:** Before performing the following procedures, remove the board from the backplane and lay it on a flat ESD protected, non-static surface.
  - 1. Move the module release levers (on each end of the socket) outward, away from the socket. (Please see the Figure 3-1)
  - 2. Place the DIMM so that the two notches on the contact edge line up with the two alignment nodes in the DIMM socket. Insert the DIMM into the socket at a 90-degree angle.

GT-650

Installation

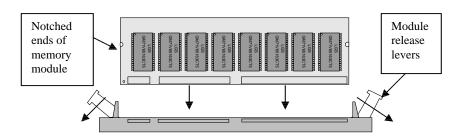

Figure 3-1: DIMM Orientation

3. Using both hands, press downward and guide the DIMM into socket. The module release levers will return to their upright position when the DIMM is completely seated in the socket. The pegs on the tips of the release levers should align with the notches on the both ends of the DIMM.

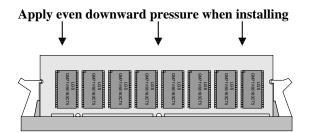

Figure 3-2: DIMM Installation

4. Repeat Steps 1-3 for the remaining DIMM in <u>DIMM 2.</u> You can install two DIMMs on the board.

## **3.2 Installing the CPU**

- 1. Match key pin on the CPU with key pin of the PGA370 socket. Please see the figure 3-3 for detail.
- 2. To complete the installation, gently press the CPU onto place.
- 3. Double-checks the insertion and orientation of the CPU before applying power. Improper installation will result in permanent damage to the CPU.
- 4. Add the heat sink on the top of CPU properly. It is very important to have property heat sink for different speed CPU.

GT-650

Installation

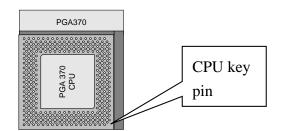

Figure 3-3: PGA 370 socket

## **3.3** Completing the Installation

To complete the installation, the following steps should be followed:

- 1. Make sure the power is off.
- 2. Set the configuration jumpers in accordance with Chapter 2. Power button will be connected to pin 1-3 of JP1.
- 3. Connect the ATX power supply to ATX connector on GT-650.
- 4. Connect the applicable I/O cables and peripherals, i.e. floppy disk, hard disk, monitor, keyboard, power supply and etc.
  - *Note:* the color of pin one is usually red or blue, while others are gray.
- 5. Turn on the power by power button.

Installation

# **Chapter 4. AWARD BIOS Setup**

# 4.1 Introduction

This manual discusses Award<sup>TM</sup> Setup program built into the ROM BIOS. The Setup program allows users to modify the basic system configuration. This special information is then stored in battery-backed RAM so that it retains the Setup information when the power is turned off.

The AwardBIOS<sup>™</sup> installed in your computer system's ROM (Read Only Memory) is a custom version of an industry standard BIOS. This means that it supports Intel/Cyrix/AMD processors in a standard IBM-AT compatible input/output system. The BIOS provides critical low-level support for standard devices such as disk drives and serial and parallel ports.

The AwardBIOS<sup>™</sup> has been customized by adding important, but non-standard, features such as virus and password protection as well as special support for detailed fine-tuning of the chipset controlling the entire system.

The rest of this chapter is intended to guide you through the process of configuring your system using Setup.

## **Starting Setup**

The AwardBIOS<sup>™</sup> is immediately activated when you first power on the computer. The BIOS reads the system information contained in the CMOS and begins the process of checking out the system and configuring it. When it finishes, the BIOS will seek an operating system on one of the disks and then launch and turn control over to the operating system.

While the BIOS is in control, the Setup program can be activated in one of two ways:

- 1. By pressing <Del> immediately after switching the system on, or
- 2. By pressing the <Del> key when the following message appears briefly at the bottom of the screen during the POST (Power On Self-Test).

Press DEL to enter SETUP.

GT-650

BIOS Setup

If the message disappears before you respond and you still wish to enter Setup, restart the system to try again by turning it OFF then ON or pressing the "RESET" button on the system case. You may also restart by simultaneously pressing <Ctrl>, <Alt>, and <Delete> keys. If you do not press the keys at the correct time and the system does not boot, an error message will be displayed and you will again be asked to...

#### PRESS F1 TO CONTINUE, DEL TO ENTER SETUP

## **Using Setup**

In general, you use the arrow keys to highlight items, press <Enter> to select, use the PageUp and PageDown keys to change entries, press <F1> for help and press <Esc> to quit. The following table provides more detail about how to navigate in the Setup program using the keyboard.

| Key               | Function                                                   |
|-------------------|------------------------------------------------------------|
| ↑ key             | Move to the previous item                                  |
| ↓ key             | Move to the next item                                      |
| ← key             | Move to the item on the left (menu bar)                    |
| $\rightarrow$ key | Move to the item on the right (menu bar)                   |
| Esc key           | Main Menu: Quit without saving changes                     |
|                   | Sub-menus: Exit Current page to the next higher level menu |
| Enter key         | Select the item you desired                                |
| PgUp key          | Increase the numeric value or make changes                 |
| PgDn key          | Decrease the numeric value or make changes                 |
| + key             | Increase the numeric value or make changes                 |
| - key             | Decrease the numeric value or make changes                 |
| Esc key           | Main Menu Quit without saving changes into CMOS            |
|                   | Status Page Setup Menu and Option Page Setup Menu          |
|                   | Exit current page and return to Main Menu                  |
| F1 key            | General help on Setup navigation keys                      |
| F5 key            | Load previous values from CMOS                             |
| F6 key            | Load the fail-safe defaults from BIOS default table        |
| F7 key            | Load the optimized defaults                                |
| F10 key           | Save all the CMOS changes and exit                         |

Table 4-1 Legend Keys

GT-650

BIOS Setup

## Navigating through the menu bar

Use the left and right arrow keys to choose the menu you want to be in. **To display a sub menu**, use the arrow keys to move the cursor to the sub menu you want. Then press <Enter>. A "Ø" pointer marks all sub menus.

## **Getting Help**

Press F1 to pop up a small help window that describes the appropriate keys to use and the possible selections for the highlighted item. To exit the Help Window press <Esc> or the F1 key again.

## In Case of Problems

If, after making and saving system changes with Setup, you discover that your computer no longer is able to boot, the AwardBIOS<sup>TM</sup> supports an override to the CMOS settings, which resets your system to its defaults.

The best advice is to only alter settings that you thoroughly understand. To this end, we strongly recommend that you avoid making any changes to the chipset defaults. These defaults have been carefully chosen by both Award and your systems manufacturer to provide the absolute maximum performance and reliability. Even a seemingly small change to the chipset setup has the potential for causing you to use the override.

## A Final Note About Setup

Not all systems have the same Setup. While the basic look and function of the Setup program remains the same for all systems, individual motherboard and chipset combinations require custom configurations. For example, you may find that your Setup main menu has a different number of entries from the main menu displayed in this manual. These are simply features not supported (or not user configurable) on your system.

The final appearance of the Setup program also depends on the Original Equipment Manufacturer (OEM) who built your system. If your OEM has decided that certain items should only be available to their technicians, those items may very well be removed from the Setup program.

GT-650

BIOS Setup

## 4.2 Main Menu

Once you enter the AwardBIOS<sup>™</sup> CMOS Setup Utility, the Main Menu will appear on the screen. The Main Menu allows you to select from several setup functions and two exit choices. Use the arrow keys to select among the items and press <Enter> to accept and enter the sub-menu.

| CMOS Set | up Utility - | <ul> <li>Copyright (</li> </ul> | $\mathbf{C}$ | ) 1984-1998 |
|----------|--------------|---------------------------------|--------------|-------------|
|----------|--------------|---------------------------------|--------------|-------------|

| CWOS Setup Utility - Copyright (C) 1984-1998                                            |  |  |  |  |
|-----------------------------------------------------------------------------------------|--|--|--|--|
| Frequency/Voltage Control                                                               |  |  |  |  |
| Advanced BIOS Feature Load Fail-Safe Defaults                                           |  |  |  |  |
| Advanced Chipset Feature Load Optimized Defaults                                        |  |  |  |  |
| Integrated Peripherals Set Supervisor Password                                          |  |  |  |  |
| Power Management Setup Set User Password                                                |  |  |  |  |
| PnP/PCI Configurations Save & Exit Setup                                                |  |  |  |  |
| PC Health Status Exit Without Saving                                                    |  |  |  |  |
| Esc : Quit F9 : Menu in BIOS $\uparrow \downarrow \leftarrow \rightarrow$ : Select Item |  |  |  |  |
| F10 : Save & Exit Setup                                                                 |  |  |  |  |
| -                                                                                       |  |  |  |  |
| Time, Date, Hard Disk Type                                                              |  |  |  |  |
|                                                                                         |  |  |  |  |

Figure 4-1 Main Menu

Note that a brief description of each highlighted selection appears at the bottom of the screen.

## **Setup Items**

The main menu includes the following main setup categories. Recall that some systems may not include all entries.

#### **Standard CMOS Features**

Use this menu for basic system configuration. See Section 4.3 for the details.

#### **Advanced BIOS Features**

Use this menu to set the Advanced Features available on your system. See Section 4.4 for the details.

#### **Advanced Chipset Features**

Use this menu to change the values in the chipset registers and optimize your system's performance. See section 4.5 for the details.

GT-650

BIOS Setup

#### **Integrated Peripherals**

Use this menu to specify your settings for integrated peripherals. See section 4.6 for the details.

#### **Power Management Setup**

Use this menu to specify your settings for power management. See section 4.7 for the details.

#### **PnP / PCI Configuration**

This entry appears if your system supports PnP / PCI. See section 4.8 for the details.

#### **PC Health Status**

Use this menu to monitor the CPU and system temperature, CPU fan speed the voltage of the onboard regulators. See section 4.9 for the details.

#### **Frequency/Voltage Control**

Use this menu to specify your settings for frequency/voltage control. See section 4.9 for the details.

#### Load Fail-Safe Defaults

Use this menu to load the BIOS default values for the minimal/stable performance for your system to operate. See section 4.10 for the details.

#### **Load Optimized Defaults**

Use this menu to load the BIOS default values that are factory settings for optimal performance system operations. While Award has designed the custom BIOS to maximize performance, the factory has the right to change these defaults to meet their needs. See section 4.10 for the details.

#### Supervisor / User Password

Use this menu to set User and Supervisor Passwords. See section 4.11 for the details.

#### Save & Exit Setup

Save CMOS value changes to CMOS and exit setup. See section 4.12 for the details.

#### **Exit Without Save**

Abandon all CMOS value changes and exit setup. See section 4.12 for the details.

GT-650

BIOS Setup

# 4.3 Standard CMOS Setup

The items in Standard CMOS Setup Menu are divided into 10 categories. Each category includes no, one or more than one setup items. Use the arrow keys to highlight the item and then use the  $\langle PgUp \rangle$  or  $\langle PgDn \rangle$  keys to select the value you want in each item.

|                                                                 | Standard (                 | CMOS Feat               | tures                         |                               |
|-----------------------------------------------------------------|----------------------------|-------------------------|-------------------------------|-------------------------------|
| Date:<br>Time:                                                  | Mon., Feb 8<br>16:19:20    | 1999                    | Item Help                     |                               |
| IDE Primary Master<br>IDE Primary Slave<br>IDE Secondary Master | 2557 MB<br>None<br>None    |                         | Menu Level<br>Change the day, | Ø<br>month,                   |
| IDE Secondary Slave<br>Drive A<br>Driver B                      | None<br>None<br>None       |                         | year and century              |                               |
| Video<br>Halt On                                                | EGA/VGA<br>No Errors       |                         |                               |                               |
| Based Memory<br>Extended Memory<br>Total Memory                 | 64512                      | K<br>K<br>K             |                               |                               |
| ↑↓←→Move Enter: Select<br>F5:Previous Values                    | +/-/PU/PD:<br>F6:Fail-safe | Value F10<br>e defaults | Save ESC: Exit<br>F7:Optimize | F1:General Help<br>d Defaults |

Figure 4-2: Standard CMOS features Menu

BIOS Setup

## **Standard CMOS Selections**

| Item             | e selections that you can mal<br>Options | Description                        |
|------------------|------------------------------------------|------------------------------------|
| Date             | Week,Month DD YYYY                       | Set the system date. Note          |
| Dute             |                                          | that the 'Day' automatically       |
|                  |                                          | changes when you set the date      |
| Time             | HH : MM : SS                             | Set the system time                |
| IDE              | Options are in its sub menu              | Press <enter> to enter the</enter> |
| Primary Master   | (described in Table 4-3)                 | sub menu of detailed options       |
| IDE              | Options are in its sub menu              | Press <enter> to enter the</enter> |
| Primary Slave    | (described in Table 4-3)                 | sub menu of detailed options       |
| IDE              | Options are in its sub menu              | Press <enter> to enter the</enter> |
| Secondary Master | (described in Table 4-3)                 | sub menu of detailed options       |
| IDE              | Options are in its sub menu              | Press <enter> to enter the</enter> |
| Secondary Slave  | (described in Table 4-3)                 | sub menu of detailed options       |
| Drive A          | None                                     | Select the type of floppy          |
| Drive B          | 360K, 5.25 in                            | disk drive installed in your       |
|                  | 1.2M, 5.25 in                            | system                             |
|                  | 720K, 3.5 in                             |                                    |
|                  | 1.44M, 3.5 in                            |                                    |
|                  | 2.88M, 3.5 in                            |                                    |
| Video            | EGA/VGA                                  | Select the correct video           |
|                  | CGA 40                                   | device                             |
|                  | CGA 80                                   |                                    |
|                  | MONO                                     |                                    |
| Halt On          | All Errors                               | Select the situation in which      |
|                  | No Errors                                | you want the BIOS to stop the      |
|                  | All, but Keyboard                        | POST process and notify you        |
|                  | All, but Diskette                        |                                    |
|                  | All, but Disk/Key                        |                                    |
| Base Memory      | N/A                                      | Displays the amount of             |
|                  |                                          | conventional memory                |
|                  |                                          | detected during boot up            |
| Extended         | N/A                                      | Displays the amount of             |
| Memory           |                                          | extended memory detected           |
|                  |                                          | during boot up                     |
| Total Memory     | N/A                                      | Displays the total memory          |
|                  |                                          | available in the system            |

This table shows the selections that you can make on standard CMOS Menu

Table 4-2 Standard CMOS Selections

GT-650

BIOS Setup

## **IDE Adapters**

The IDE adapters control the hard disk drive. Use a separate sub menu to configure each hard disk drive.

Figure 4-3 shows the IDE primary master sub menu.

CMOS Setup Utility – Copyright © 1984-1998 Award Software IDE Primary Master

| IDE HDD Auto-Detection                                          | Press Enter             | Item Help                                              |
|-----------------------------------------------------------------|-------------------------|--------------------------------------------------------|
| IDE Primary Master<br>Access Mode                               | Auto<br>Auto            | Menu Level                                             |
| capacity                                                        | 8455MB                  | To auto-detect the HDD's size,<br>head on this channel |
| Cylinder                                                        | 16383                   |                                                        |
| Head                                                            | 16                      |                                                        |
| Precomp                                                         | 0                       |                                                        |
| Landing Zone                                                    | 16382                   |                                                        |
| Sector                                                          | 63                      |                                                        |
| $\uparrow \downarrow \leftarrow \rightarrow Move$ Enter: Select | +/-/PU/PD:Value F10:Sav | e ESC:Exit F1:General Help                             |
| F5:Previous Values                                              | F6:Fail-safe defaults   | F7:Optimized Defaults                                  |

Figure 4-3 IDE Primary Master sub menu

Use the legend keys to navigate through this menu and exit to the main menu. Use Table 4-3 to configure the hard disk.

GT-650

BIOS Setup

| ItemOptionsDescriptionIDE HDDPress EnterPress Enter to auto-detect the<br>HDD on this channel. If<br>detection is successful, it fills the<br>remaining fields on this menu.IDENoneSelecting 'manual' lets you set<br>the remaining fields on this<br>screen. Selects the type of<br>fixed disk. "User Type" will let<br>you select the number of<br>cylinders, heads, etc. Note:<br>PRECOMP=65535 means<br>NONE !CapacityAuto Display your<br>disk drive sizeDisk drive capacity<br>(Approximated). Note that this<br>size is usually slightly greater<br>than the size of a formatted disk |
|----------------------------------------------------------------------------------------------------|
| Auto-detectionHDD on this channel. If<br>detection is successful, it fills the<br>remaining fields on this menu.IDENoneSelecting 'manual' lets you set<br>the remaining fields on this<br>screen. Selects the type of<br>fixed disk. "User Type" will let<br>you select the number of<br>cylinders, heads, etc. Note:<br>PRECOMP=65535 means<br>NONE !CapacityAuto Display your<br>disk drive sizeDisk drive capacity<br>(Approximated). Note that this<br>size is usually slightly greater<br>than the size of a formatted disk                                                             |
| IDENone<br>AutoSelecting 'manual' lets you set<br>the remaining fields on this<br>screen. Selects the type of<br>fixed disk. "User Type" will let<br>you select the number of<br>cylinders, heads, etc. Note:<br>PRECOMP=65535 means<br>NONE !CapacityAuto Display your<br>disk drive sizeDisk drive capacity<br>(Approximated). Note that this<br>size is usually slightly greater<br>than the size of a formatted disk                                                                                                    |
| IDENoneSelecting 'manual' lets you setPrimary MasterAutothe remaining fields on thisManualscreen.Selects the type ofManualscreen.Select the number ofyou select the number ofcylinders, heads, etc.PRECOMP=65535 meansNONE !CapacityAuto Display yourDisk drive capacitydisk drive size(Approximated).Note that thissize is usually slightly greaterthan the size of a formatted disk                                                                                                    |
| IDE<br>Primary MasterNone<br>AutoSelecting 'manual' lets you set<br>the remaining fields on this<br>screen. Selects the type of<br>fixed disk. "User Type" will let<br>you select the number of<br>cylinders, heads, etc. Note:<br>PRECOMP=65535 means<br>NONE !CapacityAuto Display your<br>disk drive sizeDisk drive capacity<br>(Approximated). Note that this<br>size is usually slightly greater<br>than the size of a formatted disk                                                                                                    |
| Primary Master       Auto       the remaining fields on this         Manual       screen.       Selects the type of         fixed disk.       "User Type" will let         you select the number of       cylinders, heads, etc.         Volume       NONE !         Capacity       Auto Display your         disk drive size       Disk drive capacity         (Auto Display your       disk drive size         is usually slightly greater       than the size of a formatted disk                                                                                                    |
| Manual       screen.       Selects the type of fixed disk.         Manual       screen.       Selects the type" will let you select the number of cylinders, heads, etc.         Note:       PRECOMP=65535 means NONE !         Capacity       Auto Display your disk drive size       Disk drive capacity (Approximated).         Note that this size is usually slightly greater than the size of a formatted disk                                                                                                    |
| fixed disk.       "User Type" will let you select the number of cylinders, heads, etc.         Note:       PRECOMP=65535 means NONE !         Capacity       Auto Display your disk drive size         Mathematical disk drive size       Disk drive capacity (Approximated).         Note that this size is usually slightly greater than the size of a formatted disk                                                                                                    |
| you select the number of cylinders, heads, etc.       Note: PRECOMP=65535 means NONE !         Capacity       Auto Display your disk drive size       Disk drive capacity (Approximated). Note that this size is usually slightly greater than the size of a formatted disk                                                                                                    |
| Capacity       Auto Display your       Disk drive capacity         Capacity       Auto Display your       Disk drive capacity         Mathematical disk drive size       (Approximated). Note that this size is usually slightly greater than the size of a formatted disk                                                                                                    |
| PRECOMP=65535 means<br>NONE !       Capacity     Auto Display your<br>disk drive size     Disk drive capacity<br>(Approximated). Note that this<br>size is usually slightly greater<br>than the size of a formatted disk                                                                                                    |
| Capacity         Auto Display your<br>disk drive size         Disk drive capacity<br>(Approximated). Note that this<br>size is usually slightly greater<br>than the size of a formatted disk                                                                                                    |
| CapacityAuto Display your<br>disk drive sizeDisk drive capacity<br>(Approximated). Note that this<br>size is usually slightly greater<br>than the size of a formatted disk                                                                                                    |
| disk drive size (Approximated). Note that this size is usually slightly greater than the size of a formatted disk                                                                                                    |
| size is usually slightly greater<br>than the size of a formatted disk                                                                                                    |
| than the size of a formatted disk                                                                                                    |
|                                                                                                    |
|                                                                                                    |
| given by a disk checking                                                                                                    |
| program.                                                                                                    |
| Access Mode Normal Choose the access mode for this                                                                                                    |
| LBA hard disk                                                                                                    |
| Large                                                                                                    |
| Auto                                                                                                    |
| The following options are selectable only if the 'IDE Primary Master' item is                                                                                                    |
| set to 'Manual'                                                                                                    |
| CylinderMin = 0Set the number of cylinders for                                                                                                    |
| Max = 65535 		 this hard disk.                                                                                                    |
| Head $Min = 0$ Set the number of read/write                                                                                                    |
| Max = 255 heads                                                                                                    |
| Precomp Min = 0 **** Warning: Set a value of                                                                                                    |
| Max = 65535 65535 means no hard disk                                                                                                    |
| Landing zone Min = 0 ****                                                                                                    |
| Max = 65535                                                                                                    |
| Sector Min = 0 Number of sectors per track                                                                                                    |
| Max = 255                                                                                                    |

Table 4-3 Hard disk selections

| GT-650 |  |
|--------|--|
| 01-050 |  |

BIOS Setup

# **4.4 Advanced BIOS Features**

This section allows you to configure your system for basic operation. You have the opportunity to select the system's default speed, boot-up sequence, keyboard operation, shadowing and security.

CMOS Setup Utility – Copyright © 1984 – 1998 Award Software Advanced BIOS Features

|                                                                | Advanced BIOS Fea     | tures                                 |
|----------------------------------------------------------------|-----------------------|---------------------------------------|
| Virus Warning                                                  | Disabled              | Item Help                             |
| CPU Internal Cache                                             | Enabled               |                                       |
| External Cache                                                 | Enabled               |                                       |
| CPU L2 Cache ECC Checking                                      | Enabled               | Menu Level Ø                          |
| Quick Power On Self Test                                       | Disabled              |                                       |
| First Boot device                                              | HDD-0                 | Allows you to choose the VIRUS        |
| Second Boot device                                             | HDD-1                 | warning feature for IDE Hard Disk     |
| Third Boot device                                              | CDROM                 | boot sector protection. If this       |
| Boot other device                                              | Enabled               | function is enabled and someone       |
| Boot Up NumLock Status                                         | On                    | attempt to write data into this area, |
| Gate A20 Option                                                | Fast                  | BIOS will show a warning message on   |
| Typematic Rate Setting                                         | Disabled              | screen and alarm beep                 |
| xTypematic Rate (Chars/Sec)                                    | 6                     |                                       |
| xTypematic Delay (Msec)                                        | 250                   |                                       |
| Security Option                                                | Setup                 |                                       |
| OS Select For DRAM > 64MB                                      | Non-OS2               |                                       |
| Report NO FDD For Win 95                                       | Yes                   |                                       |
| $\uparrow\downarrow \leftarrow \rightarrow Move$ Enter: Select | +/-/PU/PD: Value F1   | 0:Save ESC: Exit F1:General Help      |
| F5:Previous Values                                             | F6:Fail-safe defaults | F7:Optimized Defaults                 |

Figure 4-4 Advanced BIOS features

## Virus Warning

Allows you to choose the VIRUS Warning feature for IDE Hard Disk boot sector protection. If this function is enabled and someone attempts to write data into this area, BIOS will show a warning message on screen and alarm beep.

| Enabled  | Activates automatically when the system boots up causing a warning message to appear when anything attempts to access the |
|----------|----------------------------------------------------------------------------------------------------|
|          | boot sector or hard disk partition table.                                                                                 |
| Disabled | No warning message will appear when anything attempts to access the boot sector or hard disk partition table.             |

GT-650

BIOS Setup

## **CPU Internal Cache/External Cache**

These two categories speed up memory access. However, it depends on CPU / chipset design.

| Enabled  | Enable cache  |
|----------|---------------|
| Disabled | Disable cache |

#### **CPU L2 Cache ECC Checking**

This item allows you to enable/disable CPU L2 Cache ECC checking. The choice: Enabled, Disabled.

#### **Quick Power On Self Test**

This category speeds up Power On Self Test (POST) after you power up the computer. If it is set to Enable, BIOS will shorten or skip some check items during POST.

| Enabled  | Enable quick POST |
|----------|-------------------|
| Disabled | Normal POST       |

#### First/Second/Third/Other Boot Device

The BIOS attempts to load the operating system from the devices in the sequence selected in these items.

The Choice: Floppy, LS/ZIP, HDD, SCSI, CDROM, Disabled.

#### **Boot Up NumLock Status**

Select power on state for NumLock. The choice: Enabled/Disabled.

#### Gate A20 Option

Select if chipset or keyboard controller should control GateA20.

| Normal | A pin in the keyboard controller controls GateA20 |
|--------|---------------------------------------------------|
| Fast   | Lets chipset control GateA20                      |

#### **Typematic Rate Setting**

Key strokes repeat at a rate determined by the keyboard controller. When enabled, the typematic rate and typematic delay can be selected. The choice: Enabled/Disabled.

| GT-650 |
|--------|
|--------|

BIOS Setup

## **Typematic Rate (Chars/Sec)**

Sets the number of times a second to repeat a key stroke when you hold the key down.

The choice: 6, 8, 10, 12, 15, 20, 24, 30.

#### **Typematic Delay (Msec)**

Sets the delay time after the key is held down before it begins to repeat the keystroke.

The choice: 250, 500, 750, and 1000.

## **Security Option**

Select whether the password is required every time the system boots or only when you enter setup.

| System | The system will not boot and access to Setup will be denied if the                                             |
|--------|----------------------------------------------------------------------------------------------------|
|        | correct password is not entered at the prompt.                                                                 |
| Setup  | The system will boot, but access to Setup will be denied if the correct password is not entered at the prompt. |

Note: To disable security, select PASSWORD SETTING at Main Menu and then you will be asked to enter password. Do not type anything and just press <Enter>, it will disable security. Once the security is disabled, the system will boot and you can enter Setup freely.

## **OS Select For DRAM > 64MB**

Select the operating system that is running with greater than 64MB of RAM on the system.

The choice: Non-OS2, OS2.

## **Report No FDD for Win 95**

Whether report no FDD for Win 95 or not. The choice: Yes, No.

BIOS Setup

## **4.5 Advanced Chipset Features**

| Advanced Chipset Features                                       |                       |                                  |  |  |
|-----------------------------------------------------------------|-----------------------|----------------------------------|--|--|
| SDRAM CAS Latency Time                                          | 3                     | Item Help                        |  |  |
| SDRAM Cycle Time Tras/Trc                                       | 7/9                   | Menu Level                       |  |  |
| SDRAM RAS-to-CAS Delay                                          | 3                     |                                  |  |  |
| SDRAM RAS Precharge Time                                        | 3                     |                                  |  |  |
| System BIOS Cacheable                                           | Disabled              |                                  |  |  |
| Video BIOS Cacheable                                            | Disabled              |                                  |  |  |
| Memory Hole At 15M-16M                                          | Disabled              |                                  |  |  |
| CPU Latency Timer                                               | Enabled               |                                  |  |  |
| Delay Transaction                                               | Enabled               |                                  |  |  |
| AGP Graphics Aperture Size                                      | 64MB                  |                                  |  |  |
| Display Cache Frequency                                         | 100MHz                |                                  |  |  |
| System Memory Frequency                                         | Auto                  |                                  |  |  |
| On-Chip Video Window Size                                       | 64MB                  |                                  |  |  |
| * Onboard Display Cache Setting *                               |                       |                                  |  |  |
| CAS# Latency                                                    | 3                     |                                  |  |  |
| Paging Mode Control                                             | Open                  |                                  |  |  |
| RAS-to-CAS Override                                             | By CAS# LT            |                                  |  |  |
| RAS# Timing                                                     | Fast                  |                                  |  |  |
| RAS# Precharge Timing                                           | Fast                  |                                  |  |  |
| _                                                               |                       |                                  |  |  |
| $\uparrow \downarrow \leftarrow \rightarrow Move$ Enter: Select | +/-/PU/PD: Value F1   | 0:Save ESC: Exit F1:General Help |  |  |
| F5:Previous Values                                              | F6:Fail-safe defaults | F7:Optimized Defaults            |  |  |

CMOS Setup Utility – Copyright © 1984 – 2000 Award Software Advanced Chipset Features

Figure 4-5 Advanced Chipset features

This section allows you to configure the system based on the specific features of the installed chipset. This chipset manages bus speeds and access to system memory resources, such as DRAM and the external cache. It also coordinates communications between the conventional ISA bus and the PCI bus. It must be stated that these items should never need to be altered. The default settings have been chosen because they provide the best operating conditions for your system. The only time you might consider making any changes would be if you discovered that data was being lost while using your system.

## **DRAM Settings**

The first chipset settings deal with CPU access to dynamic random access memory (DRAM). The default timings have been carefully chosen and should only be altered if data is being lost. Such a scenario might well occur if your system had mixed speed DRAM chips installed so that greater delays may be required to preserve the integrity of the data held in the slower memory chips.

GT-650

BIOS Setup

#### **SDRAM CAS Latency Time**

When synchronous DRAM is installed, the number of clock cycles of CAS latency depends on the DRAM timing. The Choice: 2, 3

#### **SDRAM Cycle Time Tras/Trc**

Select the number of SCLKs for an access cycle. The Choice: 5/7, 7/9.

#### SDRAM RAS-to- CAS Delay

This field let's you insert a timing delay between the CAS and RAS strobe signals, used when DRAM is written to, read from, or refreshed. *Fast* gives faster performance; and *Slow* gives more stable performance. This field applies only when synchronous DRAM is installed in the system. The Choice: 2, 3.

#### **SDRAM RAS Precharge Time**

If an insufficient number of cycles is allowed for the RAS to accumulate its charge before DRAM refresh, the refresh may be incomplete and the DRAM may fail to retain data. *Fast* gives faster performance; and *Slow* gives more stable performance. This field applies only when synchronous DRAM is installed in the system.

The Choice: 2, 3.

#### System BIOS Cacheable

Selecting *Enabled* allows caching of the system BIOS ROM at F0000h-FFFFFh, resulting in better system performance. However, if any program writes to this memory area, a system error may result. The choice: Enabled, Disabled.

#### **Video BIOS Cacheable**

Select Enabled allows caching of the video BIOS, resulting in better system performance. However, if any program writes to this memory area, a system error may result.

The Choice: Enabled, Disabled.

GT-650

BIOS Setup

#### Memory Hole At 15M-16M

You can reserve this area of system memory for ISA adapter ROM. When this area is reserved, it cannot be cached. The user information of peripherals that need to use this area of system memory usually discusses their memory requirements.

The Choice: Enabled, Disabled.

#### **CPU Latency Timer**

When enabled this item, the CPU cycle will only be deferred after it has been held in a "Snoop Stall" for 31 clocks and another ADS# has arrived. When disabled, the CPU cycle will be deferred immediately after the GMCH receives another ADS#.

The Choice: Enabled, Disabled.

#### **Delayed Transaction**

The chipset has an embedded 32-bit posted write buffer to support delay transactions cycles. Select *Enabled* to support compliance with PCI specification version 2.1.

The Choice: Enabled, Disabled.

#### **AGP Graphics Aperture Size**

This field determines the effective size of the Graphic Aperture used for a particular GMCH configuration. It can be updated by the GMCH-specific BIOS configuration sequence before the PCI standard bus enumeration sequence takes place. If it is not updated then a default value will select an aperture of maximum size.

The choice: 4, 8, 16, 32, 64, 128, 256

#### **Display Cache Frequency**

You can use this item to select the frequency of the display cache. The Choice: 100MHZ, 133MHZ.

#### **System Memory Frequency**

You can use this item to select the operating frequency for the main system memory.

The Choice: Auto, 100MHZ, 133MHZ.

#### **On-Chip Video Window Size**

Select the on-chip video window size for VGA drives use. The Choice: 32MB, 64MB, Disabled.

GT-650

BIOS Setup

## **Onboard Display Cache Settings**

Setting the onboard display cache timing.

## **CAS Latency**

Select the local memory clock periods.

The Choice: 2, 3

## **Paging Mode Control**

Select the paging mode control.

The Choice: Close, Open.

## **RAS-to- CAS Override**

Select the display cache clock periods control.

The Choice: by CAS# LT, Override(2).

## **RAS Time**

This item controls RAS# active to Protegra, and refresh to RAS# active delay ( in local memory clocks).

The Choice: Fast, Slow.

#### **RAS Precharge Time**

This item controls RAS# precharge (in local memory clocks).

The Choice: Fast, Slow.

GT-650

BIOS Setup

# **4.6 Integrated Peripherals**

| Integrated PeripheralsOnChip Primary PCI IDEEnabledItem HelpOnChip Secondary PCI IDEEnabled                                                                                                    | OnChip Secondary PCI IDE<br>IDE Primary Master PIO<br>IDE Primary Slave PIO | Enabled<br>Enabled |                                        |
|----------------------------------------------------------------------------------------------------|-----------------------------------------------------------------------------|--------------------|----------------------------------------|
| OnChip Secondary PCI IDEEnabledIDE Primary Master PIOAutoIDE Primary Slave PIOAutoIDE Secondary Master PIOAutoIDE Secondary Master PIOAutoIDE Secondary Slave PIOAutoIDE Primary Slave PIOAutoIDE Primary Master UDMAAutoIDE Primary Master UDMAAuto                                          | OnChip Secondary PCI IDE<br>IDE Primary Master PIO<br>IDE Primary Slave PIO |                    | ······································ |
| IDE Primary Master PIOAutoMenu LevelØIDE Primary Slave PIOAutoIf your IDE hard drive supports blockIDE Secondary Master PIOAutomode select Enabled for automaticIDE Secondary Slave PIOAutodetection of the optimal number ofIDE Primary Master UDMAAutoblock read/write per sector the drive | IDE Primary Master PIO<br>IDE Primary Slave PIO                             | Auto               |                                        |
| IDE Primary Slave PIOAutoIf your IDE hard drive supports blockIDE Secondary Master PIOAutomode select Enabled for automaticIDE Secondary Slave PIOAutodetection of the optimal number ofIDE Primary Master UDMAAutoblock read/write per sector the drive                                      | IDE Primary Slave PIO                                                       |                    | Menu Level Ø                           |
| IDE Secondary Master PIOAutomode select Enabled for automaticIDE Secondary Slave PIOAutodetection of the optimal number ofIDE Primary Master UDMAAutoblock read/write per sector the drive                                                                                                    | IDE Secondary Master PIO                                                    | Auto               | If your IDE hard drive supports block  |
| IDE Primary Master UDMA Auto block read/write per sector the drive                                                                                                    |                                                                             | Auto               | mode select Enabled for automatic      |
|                                                                                                    | IDE Secondary Slave PIO                                                     | Auto               | detection of the optimal number of     |
|                                                                                                    | IDE Primary Master UDMA                                                     | Auto               | block read/write per sector the drive  |
| IDE Primary Slave UDMA Auto can support                                                                                                    | IDE Primary Slave UDMA                                                      | Auto               | can support                            |
| IDE Secondary Master UDMA Auto                                                                                                    | IDE Secondary Master UDMA                                                   | Auto               |                                        |
| IDE Secondary Slave UDMA Auto                                                                                                    | IDE Secondary Slave UDMA                                                    | Auto               |                                        |
| USB Controller Enabled                                                                                                    | USB Controller                                                              | Enabled            |                                        |
| USB Keyboard Support Enabled                                                                                                    | USB Keyboard Support                                                        | Enabled            |                                        |
| USB Mouse Support Disabled                                                                                                    | USB Mouse Support                                                           | Disabled           |                                        |
| Init Display Onboard / AGP                                                                                                    | Init Display                                                                | Onboard / AGP      |                                        |
| AC97 Audio Auto                                                                                                    | AC97 Audio                                                                  | Auto               |                                        |
| IDE HDD Block Mode Enabled                                                                                                    | IDE HDD Block Mode                                                          | Enabled            |                                        |
| POWER ON Function BUTTON ONLY                                                                                                    | POWER ON Function                                                           | BUTTON ONLY        |                                        |
| xKB Power ON Password Enter                                                                                                    | xKB Power ON Password                                                       | Enter              |                                        |
| xHot Key Power On Ctrl-F1                                                                                                    | xHot Key Power On                                                           | Ctrl-F1            |                                        |
| Onboard Serial Port 1 3F8/IRQ4                                                                                                    | Onboard Serial Port 1                                                       | 3F8/IRQ4           |                                        |
| Onboard Serial Port 2 2F8/IRQ3                                                                                                    | Onboard Serial Port 2                                                       | 2F8/IRQ3           |                                        |
| UART Mode Select Normal                                                                                                    | UART Mode Select                                                            | Normal             |                                        |
| xRxD, TxD Active Hi, Lo                                                                                                    | xRxD, TxD Active                                                            | Hi, Lo             |                                        |
| xIR Transmission Delay Enabled                                                                                                    |                                                                             |                    |                                        |
| xUR2 Duplex Mode Half                                                                                                    | xUR2 Duplex Mode                                                            | Half               |                                        |
| xUse IR Pins IR-Rx2Tx2                                                                                                    | xUse IR Pins                                                                | IR-Rx2Tx2          |                                        |
| Onboard Parallel Port 378/IRQ7                                                                                                    |                                                                             |                    |                                        |
| Parallel Port Mode SPP                                                                                                    | Parallel Port Mode                                                          | SPP                |                                        |
| EPP Mode Select EPP1.7                                                                                                    |                                                                             |                    |                                        |
| ECP Mode Use DMA 3                                                                                                    |                                                                             | -                  |                                        |
| PWRON After PWR-Fail Off                                                                                                    |                                                                             |                    |                                        |
| Watch Dog Timer Select Disable                                                                                                    | <u> </u>                                                                    | Disable            |                                        |
| $\uparrow\downarrow \leftarrow \rightarrow$ Move Enter: Select +/-/PU/PD: Value F10:Save ESC: Exit F1:General Help                                                                                                    |                                                                             |                    | 1                                      |
| F5:Previous Values F6:Fail-safe defaults F7:Optimized Defaults                                                                                                    |                                                                             |                    | 1                                      |

CMOS Setup Utility – Copyright © 1984 – 2000 Award Software Integrated Peripherals

Figure 4-6 Integrated Peripherals

## **On Chip Primary/Secondary PCI IDE**

The integrated peripheral controller contains an IDE interface with support for two IDE channels. Select *Enabled* to activate each channel separately. The choice: Enabled, Disabled.

GT-650

BIOS Setup

## **IDE Primary/Secondary Master/Slave PIO**

The four IDE PIO (Programmed Input/Output) fields let you set a PIO mode (0-4) for each of the four IDE devices that the onboard IDE interface supports. Modes 0 through 4 provide successively increased performance. In Auto mode, the system automatically determines the best mode for each device. The choice: Auto, Mode 0, Mode 1, Mode 2, Mode 3, Mode 4.

## **IDE Primary/Secondary Master/Slave UDMA**

Ultra DMA/33 implementation is possible only if your IDE hard drive supports it and the operating environment includes a DMA driver (Windows 95 OSR2 or a third-party IDE bus master driver). If your hard drive and your system software both support Ultra DMA/33, select Auto to enable BIOS support. The Choice: Auto, Disabled.

#### **USB Controller**

Select *Enabled* if your system contains a Universal Serial Bus (USB) controller and you have USB peripherals. The choice: Enabled, Disabled.

#### **USB Keyboard/Mouse Support**

Select *Enabled* if your system contains a Universal Serial Bus (USB) controller and you have a USB keyboard/Mouse. The choice: Enabled, Disabled.

## **Init Display First**

This item allows you to decide to active whether PCI Slot or on-chip VGA first The choice: PCI Slot, Onboard/AGP.

#### AC97 Audio

This item allows you to enable/disable to support AC97 Audio. The choice: Enabled, Disabled.

#### **IDE HDD Block Mode**

Block mode is also called block transfer, multiple commands, or multiple sector read/write. If your IDE hard drive supports block mode (most new drives do), select Enabled for automatic detection of the optimal number of block read/writes per sector the drive can support. The choice: Enabled, Disabled

BIOS Setup

## **POWER On Function**

This item allows you the select power on event. The choice: Password, Hot Key, Mouse Left, Mouse Right, Any Key, Button Only, Keyboard 98.

#### **KB** Power ON Password

This item allows you to set the keyboard power on password.

## Hot Key Power On

This item allows you to select the hot key of the keyboard power on. The choice: Ctrl-F1~F12.

#### **Onboard Serial Port 1/Port 2/Port3/Port4**

Select an address and corresponding interrupt for the first and second serial ports.

The choice: 3F8/IRQ4, 2E8/IRQ3, 3E8/IRQ4, 2F8/IRQ3, Disabled, Auto.

## **UART Mode Select**

This item allows you to select UART mode. The choice: IrDA, ASKIR, Normal.

## **RxD**, **TxD** Active

This item allows you to determine the active of RxD, TxD. The Choice: "Hi, Hi", "Lo, Lo", "Lo, Hi", "Hi, Lo".

## **IR Transmission delay**

This item allows you to enable/disable IR transmission delay. The choice: Enabled, Disabled.

#### **UR2 Duplex Mode**

This item allows you to select the IR half/full duplex funcion. The choice: Half, Full.

BIOS Setup

## **Use IR Pins**

This item allows you to select IR transmission routes, one is RxD2m, TxD2 (COM Port) and the other is IR-Rx2Tx2. The choice: IR-Rx2Tx2, RxD2,TxD2.

## **Onboard Parallel Port**

This item allows you to determine access onboard parallel port controller with which I/O addresses. The choice: 3BC/IRQ7, 378/IRQ7, 278/IRQ5, Disabled.

## **Parallel Port Mode**

Select an operating mode for the onboard parallel (printer) port. Select *Normal, Compatible,* or *SPP* unless you are certain your hardware and software both support one of the other available modes. The choice: SPP, EPP, ECP, ECP+EPP.

## **EPP Mode Select**

Select EPP port type 1.7 or 1.9. The choice: EPP1.7, 1.9.

## **ECP Mode Use DMA**

Select a DMA channel for the parallel port for use during ECP mode. The choice: 3, 1.

## **PWRON After PWR-Fail**

This item allows you to select if you want to power on the system after power failure. The choice: Off, On, Former-Sts.

## Watch Dog Timer Select

This item allows you to define your system if you want the watch dog timer function enable or disable. The choice: Enable, Disable.

BIOS Setup

# 4.7 Power Management Setup

The Power Management Setup allows you to configure your system to most effectively save energy while operating in a manner consistent with your own style of computer use.

| Power Management Setup    |                    |                                |  |  |  |
|---------------------------|--------------------|--------------------------------|--|--|--|
| ACPI Function             | Disabled           | Item Help                      |  |  |  |
| ACPI Suspend Type         | S1(POS)            |                                |  |  |  |
| Power Management          | User Define        | Menu Level Ø                   |  |  |  |
| Video Off Method          | DPMS               |                                |  |  |  |
| Video off In Suspend      | Yes                |                                |  |  |  |
| Suspend Type              | Stop Grant         |                                |  |  |  |
| MODEM Use IRQ             | 3                  |                                |  |  |  |
| Suspend Mode              | Disabled           |                                |  |  |  |
| HDD Power Down            | Disabled           |                                |  |  |  |
| Soft-Off by PWR-BTTN      | Instant-Off        |                                |  |  |  |
| Wake-Up by PCI card       | Disabled           |                                |  |  |  |
| Power On By Ring          | Enabled            |                                |  |  |  |
| USB KB Wake-Up From S3    | Disabled           |                                |  |  |  |
| PWRON After PWR-Fail      | Former-Sts         |                                |  |  |  |
| CPU Thermal-Throttling    | 50.0%              |                                |  |  |  |
| Resume by Alarm           | Disabled           |                                |  |  |  |
| X Date(of Month) Alarm    | 0                  |                                |  |  |  |
| X Time(hh:mm:ss) Alarm    | 0 0 0              |                                |  |  |  |
| ** Reload Global Timer Ex | ente **            |                                |  |  |  |
| Primary IDE 0             | Disabled           |                                |  |  |  |
| Primary IDE 0             | Disabled           |                                |  |  |  |
| Secondary IDE 0           | Disabled           |                                |  |  |  |
| Secondary IDE 1           | Disabled           |                                |  |  |  |
| FDD, COM, LPT Port        | Disabled           |                                |  |  |  |
| PCI PIRQ [A-D]#           | Disabled           |                                |  |  |  |
|                           | U/PD: Value F10:S  | Save ESC: Exit F1:General Help |  |  |  |
|                           | Fail-safe defaults | F7:Optimized Defaults          |  |  |  |

| CMOS Setup Utility – Copyright © 1984 – 2000 | Award Software |
|----------------------------------------------|----------------|
| Power Management Setup                       |                |

Figure 4-7 Power Management Setup

## **ACPI Function**

This item allows you to enable/disable the Advanced Configuration and Power Management (ACPI).

The choice: Enabled, Disabled.

BIOS Setup

### **Power Management**

This category allows you to select the type (or degree) of power saving and is directly related to the following modes:

- 1. HDD Power Down
- 2. Doze Mode
- 3. Suspend Mode

There are four selections for Power Management, three of which have fixed mode settings.

| Disable (default) | No power management. Disables all four modes                          |  |
|-------------------|-----------------------------------------------------------------------|--|
| Min. Power Saving | Minimum power management. Doze Mode = 1 hr.                           |  |
|                   | Standby Mode = $1 \text{ hr.}$ , Suspend Mode = $1 \text{ hr.}$ , and |  |
|                   | HDD Power Down = $15 \text{ min.}$                                    |  |
| Max. Power Saving | Maximum power management ONLY                                         |  |
|                   | AVAILABLE FOR SL CPU'S. Doze Mode = 1                                 |  |
|                   | min., Standby Mode = 1 min., Suspend Mode = 1                         |  |
|                   | min., and HDD Power Down = 1 min.                                     |  |
| User Defined      | Allows you to set each mode individually. When not                    |  |
|                   | disabled, each of the ranges are from 1 min. to 1 hr.                 |  |
|                   | except for HDD Power Down which ranges from 1                         |  |
|                   | min. to 15 min. and disable.                                          |  |

### Video Off Method

This determines the manner in which the monitor is blanked.

| V/H SYNC+Blank | This selection will cause the system to turn off the |  |
|----------------|------------------------------------------------------|--|
|                | vertical and horizontal synchronization ports and    |  |
|                | write blanks to the video buffer.                    |  |
| Blank Screen   | This option only writes blanks to the video buffer.  |  |
| DPMS           | Initial display power management signaling.          |  |

### **Suspend Mode**

When enabled and after the set time of system inactivity, all devices except the CPU will be shut off.

The choice: Enabled, Disabled.

### **HDD Power Down**

When enabled and after the set time of system inactivity, the hard disk drive will be powered down while all other devices remain active. The choice: Enabled, Disabled.

BIOS Setup

### Soft-Off by PWR-BTTN

Pressing the power button for more than 4 seconds forces the system to enter the Soft-Off State when the system has "hung." The choice: Delay 4 Sec, Instant-Off.

### Wake-Up by PCI Card

An input signal from PME on the PCI card awakens the system from a soft off state. The choice: Enabled, Disabled.

### **Power On by Ring**

An input signal on the serial Ring Indicator (RI) line (in other words, an incoming call on the modem) awakens the system from a soft off state. The choice: Enabled, Disabled.

### Wake Up On LAN

This item allows you to wake up the system from LAN from remote host. The choice: Enabled, Disabled.

### USB KB Wake-Up from S3

This item will enable you to wake-up the system by USB keyboard when you shut down the computer in S3 mode. The choice: Enabled, Disabled.

### **CPU Thermal-Throttling**

Select the CPU THRM-Throttling rate. The choice: 12.5%, 25.0%, 37.5%, 50.0%, 62.5%, 75.0%, 87.5%.

### **Resume by Alarm**

When *Enabled*, your can set the date and time at which the RTC (real-time clock) alarm awakens the system from Suspend mode. The choice: Enabled, Disabled.

### **PM Events**

PM events are I/O events whose occurrence can prevent the system from entering a power saving mode or can awaken the system from such a mode. In effect, the system remains alert for anything, which occurs to a device that is configured as *Enabled*, even when the system is in a power down mode.

Primary IDE 0 Primary IDE 1 Secondary IDE 0 Secondary IDE 1 FDD, COM, LPT Port PCI PIRQ[A-D] #

GT-650

BIOS Setup

## 4.8 PnP/PCI Configuration Setup

This section describes configuring the PCI bus system. PCI (Personal Computer Interconnect) is a system which allows I/O devices to operate at speeds nearing the speed of CPU itself uses when communicating with its own special components. This section covers some very technical items and it is strongly recommended that only experienced users should make any changes to the default settings.

|                                                                | PIIP/PCI Configurati      | 10113                                                                                                    |
|----------------------------------------------------------------|---------------------------|----------------------------------------------------------------------------------------------------|
| Reset Configuration Data                                       | Disabled                  | Item Help                                                                                                    |
| Resources Controlled By<br>X IRQ Resources                     | Auto(ESCD)<br>Press Enter | Menu Level Ø<br>Default is Disabled. Select                                                                                                    |
| PCI/VGA Palette Snoop                                          | Disabled                  | Enabled to reset Extended System<br>Configuration Data(ESCD) when<br>you exit Setup if you have<br>installed a new add-on and the<br>system reconfiguration has caused<br>such a serious conflict that the OS<br>cannot boot |
| $\uparrow\downarrow \leftarrow \rightarrow Move$ Enter: Select | t +/-/PU/PD: Value F10:S  | Save ESC: Exit F1:General Help                                                                                                    |
| F5:Previous Values                                             | F6:Fail-safe defaults     | F7:Optimized Defaults                                                                                                    |
|                                                                |                           |                                                                                                    |

CMOS Setup Utility - Copyright © 1984-2000 Award Software PnP/PCI Configurations

Figure 4-8 PnP/PCI Configurations

### **Reset Configuration Data**

Normally, you leave this field Disabled. Select Enabled to reset Extended System Configuration Data (ESCD) when you exit Setup if you have installed a new add-on and the system reconfiguration has caused such a serious conflict that the operating system cannot boot.

The choice: Enabled, Disabled.

GT-650

**BIOS Setup** 

### **Resource controlled by**

The Award Plug and Play BIOS has the capacity to automatically configure all of the boot and Plug and Play compatible devices. However, this capability means absolutely nothing unless you are using a Plug and Play operating system such as Windows®95. If you set this field to "manual" choose specific resources by going into each of the sub menu that follows this field (a sub menu is preceded by a "**O**").

The choice: Auto (ESCD), Manual.

### **IRQ Resources**

When resources are controlled manually, assign each system interrupt a type, depending on the type of device using the interrupt.

### **PCI/VGA Palette Snoop**

Leave this field at *Disabled*. The choice: Enabled, Disabled.

BIOS Setup

# 4.9 PC Health Status

| CMOS Setup Utility - Copyright © 1984-2000 Award Software |
|-----------------------------------------------------------|
| PC Health Status                                          |
|                                                           |

|                                                               | I C Health Statu      | 10                               |  |
|---------------------------------------------------------------|-----------------------|----------------------------------|--|
| CPU Warning Temperature                                       | Disabled              | Item Help                        |  |
| Current System Temp.                                          |                       |                                  |  |
| Current CPU1 Temperature                                      |                       | Menu Level Ø                     |  |
| Current CPU2 Temperature                                      |                       |                                  |  |
| Current CPUFAN1 Speed                                         |                       |                                  |  |
| Current CPUFAN2 Speed                                         |                       |                                  |  |
| Current CPUFAN3 Speed                                         |                       |                                  |  |
| INO(V)                                                        |                       |                                  |  |
| IN1(V)                                                        |                       |                                  |  |
| IN2(V)                                                        |                       |                                  |  |
| + 5 V                                                         |                       |                                  |  |
| +12 V                                                         |                       |                                  |  |
| -12 V                                                         |                       |                                  |  |
| - 5 V                                                         |                       |                                  |  |
| VBAT(V)                                                       |                       |                                  |  |
| 5VSB(V)                                                       |                       |                                  |  |
| Shutdown temperature                                          | Disabled              |                                  |  |
| -                                                             |                       |                                  |  |
| $\uparrow \downarrow \longleftrightarrow Move  Enter: Select$ | +/-/PU/PD: Value F1   | 0:Save ESC: Exit F1:General Help |  |
| F5:Previous Values                                            | F6:Fail-safe defaults | F7:Optimized Defaults            |  |

Figure 4-9 PC Health Status

### **CPU Warning Temperature**

This item will prevent CPU from overheating. The choice: 30-120.

### **Current System Temp.**

Show you the current system temperature.

### **Current CPU1 Temperature**

Show you the current CPU1 temperature.

### Current CPUFAN 1/2/3 Speed

Show you the current CPUFAN operating speed.

### IN0/1/2 (V)

Show you the voltage of Vin (0)/(1)/(2).

### +5V/+12V/-12V/-5V

Show you the voltage of +5V/+12V/-12V/-5V.

GT-650

BIOS Setup

### **Shutdown Temperature**

This item allows you to set up the CPU shutdown Temperature. This item only effective under Windows 98 ACPI mode.

The Choice: Disabled, 60°C/140°F, 65°C/149°F, 70°C/159°F, 75°C/167°F.

## **Frequency/Voltage Control**

CMOS Setup Utility – Copyright © 1984-2000 Award Software Frequency/ Voltage Control

|                                                                 | Frequency/ voltage    | Collutor                         |
|-----------------------------------------------------------------|-----------------------|----------------------------------|
| Auto Detect DIMM/PCI CLK                                        | Enabled               | Item Help                        |
| Spread Spectrum                                                 | Disabled              |                                  |
| Clock By Slight Adjust                                          | Default               | Menu Level Ø                     |
| CPU Clock Ratio                                                 | X 3                   |                                  |
|                                                                 |                       |                                  |
|                                                                 |                       |                                  |
|                                                                 |                       |                                  |
|                                                                 |                       |                                  |
|                                                                 |                       |                                  |
|                                                                 |                       |                                  |
|                                                                 |                       |                                  |
|                                                                 |                       |                                  |
|                                                                 |                       |                                  |
|                                                                 |                       |                                  |
| $\uparrow \downarrow \leftarrow \rightarrow$ Move Enter: Select | +/-/PU/PD: Value F1   | 0:Save ESC: Exit F1:General Help |
| F5:Previous Values                                              | F6:Fail-safe defaults | F7:Optimized Defaults            |
|                                                                 |                       |                                  |

Figure 4-10 Frequency/ Voltage Control

### Auto Detect DIMM/PCI CLK

When enabled, this item will auto detect if the DIMM and PCI socket have devices and will send clock signal to DIMM and PCI devices. When disabled, it will send the clock signal to all DIMM and PCI socket. The choice: Enabled, Disabled.

### Spread Spectrum

This item allows you to enable/disable the spread spectrum modulates. The choice: Enabled, Disabled.

### **CPU Clock Ratio**

This item allows you to set up the CPU clock ratio, but this function depends on different CPU performance. It is only effective for those clock ratios hasn't been locked. The choice: X3.0~X8.0.

GT-650

**BIOS Setup** 

## 4.10 Defaults Menu

Selecting "Defaults" from the main menu shows you two options, which are described below

## Load Fail-Safe Defaults

When you press <Enter> on this item you get a confirmation dialog box with a message similar to:

Load Fail-Safe Defaults (Y/N)? N

Pressing 'Y' loads the BIOS default values for the most stable, minimal-performance system operations.

# **Load Optimized Defaults**

When you press <Enter> on this item you get a confirmation dialog box with a message similar to:

Load Optimized Defaults (Y/N)? N

Pressing 'Y' loads the default values that are factory settings for optimal performance system operations.

GT-650

BIOS Setup

## 4.11 Supervisor/User Password Setting

You can set either supervisor or user password, or both of then. The differences between are:

**Supervisor password:** can enter and change the options of the setup menus.

**User password**: just can only enter but do not have the right to change the options of the setup menus. When you select this function, the following message will appear at the center of the screen to assist you in creating a password.

### ENTER PASSWORD:

Type the password, up to eight characters in length, and press <Enter>. The password typed now will clear any previously entered password from CMOS memory. You will be asked to confirm the password. Type the password again and press <Enter>. You may also press <Esc> to abort the selection and not enter a password.

To disable a password, just press <Enter> when you are prompted to enter the password. A message will confirm the password will be disabled. Once the password is disabled, the system will boot and you can enter Setup freely.

### PASSWORD DISABLED.

When a password has been enabled, you will be prompted to enter it every time you try to enter Setup. This prevents an unauthorized person from changing any part of your system configuration.

Additionally, when a password is enabled, you can also require the BIOS to request a password every time your system is rebooted. This would prevent unauthorized use of your computer.

You determine when the password is required within the BIOS Features Setup Menu and its Security option. If the Security option is set to "System", the password will be required both at boot and at entry to Setup. If set to "Setup", prompting only occurs when trying to enter Setup.

GT-650

BIOS Setup

## 4.12 Exit Selecting

### Save & Exit Setup

Pressing <Enter> on this item asks for confirmation:

### Save to CMOS and EXIT (Y/N)? Y

Pressing "Y" stores the selections made in the menus in CMOS – a special section of memory that stays on after you turn your system off. The next time you boot your computer, the BIOS configure your system according to the Setup selections stored in CMOS. After saving the values the system is restarted again.

### **Exit Without Saving**

Pressing <Enter> on this item asks for confirmation:

### Quit without saving (Y/N)? Y

This allows you to exit Setup without storing in CMOS any change. The previous selections remain in effect. This exits the Setup utility and restarts your computer.

GT-650

BIOS Setup

## 4.13 POST Messages

During the Power On Self-Test (POST), if the BIOS detect an error requiring you to do something to fix, it will either sound a beep code or display a message.

If a message is displayed, it will be accompanied by:

PRESS F1 TO CONTINUE, CTRL-ALT-ESC OR DEL TO ENTER SETUP

### **POST Beep**

Currently there are two kinds of beep codes in BIOS. This code indicates that a video error has occurred and the BIOS cannot initialize the video screen to display any additional information. This beep code consists of a single long beep followed by two short beeps. The other code indicates that your DRAM error has occurred. This beep code consists of a single long beep repeatedly.

### **Error Messages**

One or more of the following messages may be displayed if the BIOS detect an error during the POST. This list includes messages for both the ISA and the EISA BIOS.

### **CMOS BATTERY HAS FAILED**

CMOS battery is no longer functional. It should be replaced.

### **CMOS CHECKSUM ERROR**

Checksum of CMOS is incorrect. This can indicate that CMOS has become corrupt. A weak battery may have caused this error. Check the battery and replace if necessary.

# DISK BOOT FAILURE, INSERT SYSTEM DISK AND PRESS ENTER

No boot device was found. This could mean that either a boot drive was not detected or the drive does not contain proper system boot files. Insert a system disk into Drive A: and press <Enter>. If you assumed the system would boot from the hard drive, make sure the controller is inserted correctly and all cables are properly attached. Also be sure the disk is formatted as a boot device. Then reboot the system.

GT-650

BIOS Setup

# DISKETTE DRIVES OR TYPES MISMATCH ERROR - RUN SETUP

Type of diskette drive installed in the system is different from the CMOS definition. Run Setup to reconfigure the drive type correctly.

### DISPLAY SWITCH IS SET INCORRECTLY

Display switch on the motherboard can be set to either monochrome or color. This indicates the switch is set to a different setting than indicated in Setup. Determine which setting is correct, and then either turn off the system and change the jumper, or enter Setup and change the VIDEO selection.

### DISPLAY TYPE HAS CHANGED SINCE LAST BOOT

Since last powering off the system, the display adapter has been changed. You must configure the system for the new display type.

### EISA Configuration Checksum Error PLEASE RUN EISA CONFIGURATION UTILITY

The EISA non-volatile RAM checksum is incorrect or cannot correctly read the EISA slot. This can indicate either the EISA non-volatile memory has become corrupt or the slot has been configured incorrectly. Also be sure the card is installed firmly in the slot.

### EISA Configuration Is Not Complete PLEASE RUN EISA CONFIGURATION UTILITY

The slot configuration information stored in the EISA non-volatile memory is incomplete.

Note: When either of these errors appear, the system will boot in ISA mode, which allows you to run the EISA Configuration Utility.

### ERROR ENCOUNTERED INITIALIZING HARD DRIVE

Hard drive cannot be initialized. Be sure the adapter is installed correctly and all cables are correctly and firmly attached. Also be sure the correct hard drive type is selected in Setup.

### ERROR INITIALIZING HARD DISK CONTROLLER

Cannot initialize controller. Make sure the cord is correctly and firmly installed in the bus. Be sure the correct hard drive type is selected in Setup. Also check to see if any jumper needs to be set correctly on the hard drive.

GT-650

BIOS Setup

### FLOPPY DISK CNTRLR ERROR OR NO CNTRLR PRESENT

Cannot find or initialize the floppy drive controller. Make sure the controller is installed correctly and firmly. If there are no floppy drives installed, be sure the Diskette Drive selection in Setup is set to NONE.

### Invalid EISA Configuration PLEASE RUN EISA CONFIGURATION UTILITY

The non-volatile memory containing EISA configuration information was programmed incorrectly or has become corrupt. Re-run EISA configuration utility to correctly program the memory.

NOTE: When this error appears, the system will boot in ISA mode, which allows you to run the EISA Configuration Utility.

### **KEYBOARD ERROR OR NO KEYBOARD PRESENT**

Cannot initialize the keyboard. Make sure the keyboard is attached correctly and no keys are being pressed during the boot.

If you are purposely configuring the system without a keyboard, set the error halt condition in Setup to HALT ON ALL, BUT KEYBOARD. This will cause the BIOS to ignore the missing keyboard and continue the boot.

### Memory Address Error at...

Indicates a memory address error at a specific location. You can use this location along with the memory map for your system to find and replace the bad memory chips.

### Memory parity Error at...

Indicates a memory parity error at a specific location. You can use this location along with the memory map for your system to find and replace the bad memory chips.

### MEMORY SIZE HAS CHANGED SINCE LAST BOOT

Memory has been added or removed since the last boot. In EISA mode use Configuration Utility to reconfigure the memory configuration. In ISA mode enter Setup and enter the new memory size in the memory fields.

### Memory Verify Error at...

Indicates an error verifying a value already written to memory. Use the location along with your system's memory map to locate the bad chip.

GT-650

BIOS Setup

### **OFFENDING ADDRESS NOT FOUND**

This message is used in conjunction with the I/O CHANNEL CHECK and RAM PARITY ERROR messages when the segment that has caused the problem cannot be isolated.

#### **OFFENDING SEGMENT:**

This message is used in conjunction with the I/O CHANNEL CHECK and RAM PARITY ERROR messages when the segment that has caused the problem has been isolated.

### PRESS A KEY TO REBOOT

This will be displayed at the bottom screen when an error occurs that requires you to reboot. Press any key and the system will reboot.

### PRESS F1 TO DISABLE NMI, F2 TO REBOOT

When BIOS detects a Non-maskable Interrupt condition during boot, this will allow you to disable the NMI and continue to boot, or you can reboot the system with the NMI enabled.

### **RAM PARITY ERROR - CHECKING FOR SEGMENT...**

Indicates a parity error in Random Access Memory.

### Should Be Empty But EISA Board Found PLEASE RUN EISA CONFIGURATION UTILITY

A valid board ID was found in a slot that was configured as having no boards ID.

NOTE: When this error appears, the system will boot in ISA mode, which allows you to run the EISA Configuration Utility.

### Should Have EISA Board But Not Found PLEASE RUN EISA CONFIGURATION UTILITY

The board installed is not responding to the ID request, or no board ID has been found in the indicated slot.

NOTE: When this error appears, the system will boot in ISA mode, which allows you to run the EISA Configuration Utility.

GT-650

BIOS Setup

### **Slot Not Empty**

Indicates that a slot designated as empty by the EISA Configuration Utility actually contains a board.

NOTE: When this error appears, the system will boot in ISA mode, which allows you to run the EISA Configuration Utility.

### SYSTEM HALTED, (CTRL-ALT-DEL) TO REBOOT...

Indicates the present boot attempt has been aborted and the system must be rebooted. Press and hold down the CTRL and ALT keys and press DEL.

# Wrong Board in Slot

PLEASE RUN EISA CONFIGURATION UTILITY

The board ID does not match the ID stored in the EISA non-volatile memory. NOTE: When this error appears, the system will boot in ISA mode, which allows you to run the EISA Configuration Utility.

FLOPPY DISK (S) fail (80) ® Unable to reset floppy subsystem.

FLOPPY DISK (S) fail (40) ® Floppy Type dismatch.

Hard Disk(s) fail (80) ® HDD reset failed

Hard Disk(s) fail (40) ® HDD controller diagnostics failed.

Hard Disk(s) fail (20) ® HDD initialization error.

Hard Disk(s) fail (10) <sup>®</sup> Unable to recalibrate fixed disk.

Hard Disk(s) fail (08) ® Sector Verify failed.

Keyboard is locked out - Unlock the key.

BIOS detect the keyboard is locked. P17 of keyboard controller is pulled low.

### Keyboard error or no keyboard present.

Cannot initialize the keyboard. Make sure the keyboard is attached correctly and no keys are being pressed during the boot.

BIOS Setup

### Manufacturing POST loop.

System will repeat POST procedure infinitely while the P15 of keyboard controller is pull low. This is also used for M/B burn in test.

### BIOS ROM checksum error - System halted.

The checksum of ROM address F0000H-FFFFFH is bad.

### Memory test fail.

BIOS reports the memory test fail if the onboard memory is tested error.

GT-650

BIOS Setup

# 4.14 POST Codes

| POST (hex) | Description                                                  |
|------------|--------------------------------------------------------------|
| CFh        | Test CMOS R/W functionality.                                 |
| C0h        | Early chipset initialization:                                |
|            | -Disable shadow RAM                                          |
|            | -Disable L2 cache (socket 7 or below)                        |
|            | -Program basic chipset registers                             |
| C1h        | Detect memory                                                |
|            | -Auto-detection of DRAM size, type and ECC.                  |
|            | -Auto-detection of L2 cache (socket 7 or below)              |
| C3h        | Expand compressed BIOS code to DRAM                          |
| C5h        | Call chipset hook to copy BIOS back to E000 & F000           |
|            | shadow RAM.                                                  |
| 0h1        | Expand the Xgroup codes locating in physical address         |
|            | 1000:0                                                       |
| 02h        | Reserved                                                     |
| 03h        | Initial Superio_Early_Init switch.                           |
| 04h        | Reserved                                                     |
| 05h        | 1. Blank out screen                                          |
|            | 2. Clear CMOS error flag                                     |
| 06h        | Reserved                                                     |
| 07h        | 1. Clear 8042 interface                                      |
|            | 2. Initialize 8042 self-test                                 |
| 08h        | 1. Test special keyboard controller for Winbond 977          |
|            | series Super I/O chips.                                      |
|            | 2. Enable keyboard interface.                                |
| 09h        | Reserved                                                     |
| 0Ah        | 1. Disable PS/2 mouse interface (optional).                  |
|            | 2. Auto detect ports for keyboard & mouse followed by a port |
|            | & interface swap (optional).                                 |
|            | 3. Reset keyboard for Winbond 977 series Super I/O chips.    |
| 0Bh        | Reserved                                                     |
| 0Ch        | Reserved                                                     |
| 0Dh        | Reserved                                                     |
| 0Eh        | Test F000h segment shadow to see whether it is R/W-able      |
|            | or not. If test fails, keep beeping the speaker.             |
| 0Fh        | Reserved                                                     |
| 10h        | Auto detect flash type to load appropriate flash R/W codes   |
|            | into the run time area in F000 for ESCD & DMI support.       |
| 11h        | Reserved                                                     |
|            |                                                              |

GT-650

BIOS Setup

4 - 37

| POST (hex) | Description                                                       |
|------------|-------------------------------------------------------------------|
| 12h        | Use walking 1's algorithm to check out interface in CMOS          |
|            | circuitry. Also set real-time clock power status, and then check  |
|            | for override.                                                     |
| 13h        | Reserved                                                          |
| 14h        | Program chipset default values into chipset. Chipset default      |
|            | values are MODBINable by OEM customers.                           |
| 15h        | Reserved                                                          |
| 16h        | Initial Early_Init_Onboard_Generator switch.                      |
| 17h        | Reserved                                                          |
| 18h        | Detect CPU information including brand, SMI type (Cyrix or        |
|            | Intel) and CPU level (586 or 686).                                |
| 19h        | Reserved                                                          |
| 1Ah        | Reserved                                                          |
| 1Bh        | Initial interrupts vector table. If no special specified, all H/W |
|            | interrupts are directed to SPURIOUS_INT_HDLR & S/W                |
|            | interrupts to SPURIOUS_soft_HDLR.                                 |
| 1Ch        | Reserved                                                          |
| 1Dh        | Initial EARLY_PM_INIT switch.                                     |
| 1Eh        | Reserved                                                          |
| 1Fh        | Load keyboard matrix (notebook platform)                          |
| 20h        | Reserved                                                          |
| 21h        | HPM initialization (notebook platform)                            |
| 22h        | Reserved                                                          |
| 23h        | 1. Check validity of RTC value:                                   |
|            | e.g. a value of 5Ah is an invalid value for RTC minute.           |
|            | 2. Load CMOS settings into BIOS stack. If CMOS checksum           |
|            | fails, use default value instead.                                 |
|            | 3. Prepare BIOS resource map for PCI & PnP use. If ESCD is        |
|            | valid, take into consideration of the ESCD's legacy               |
|            | information.                                                      |
|            | 4. Onboard clock generator initialization. Disable respective     |
|            | clock resource to empty PCI & DIMM slots.                         |
|            | 5. Early PCI initialization:                                      |
|            | -Enumerate PCI bus number                                         |
|            | -Assign memory & I/O resource                                     |
|            | -Search for a valid VGA device & VGA BIOS,                        |
|            | and put it into C000:0.                                           |
| 24h        | Reserved                                                          |
| 25h        | Reserved                                                          |
| 26h        | Reserved                                                          |
| 27h        | Initialize INT 09 buffer                                          |
| 28h        | Reserved                                                          |

BIOS Setup

| POST (hex) | Description                                                  |
|------------|--------------------------------------------------------------|
| 29h        | 1. Program CPU internal MTRR (P6 & PII) for 0-640K           |
|            | memory address.                                              |
|            | 2. Initialize the APIC for Pentium class CPU.                |
|            | 3. Program early chipset according to CMOS setup. Example:   |
|            | onboard IDE controller.                                      |
|            | 4. Measure CPU speed.                                        |
|            | 5. Invoke video BIOS.                                        |
| 2Ah        | Reserved                                                     |
| 2Bh        | Reserved                                                     |
| 2Ch        | Reserved                                                     |
| 2Dh        | 1. Initialize multi-language                                 |
|            | 2. Put information on screen display, including Award title, |
|            | CPU type, CPU speed                                          |
| 2Eh        | Reserved                                                     |
| 2Fh        | Reserved                                                     |
| 30h        | Reserved                                                     |
| 31h        | Reserved                                                     |
| 32h        | Reserved                                                     |
| 33h        | Reset keyboard except Winbond 977 series Super I/O chips.    |
| 34h        | Reserved                                                     |
| 35h        | Reserved                                                     |
| 36h        | Reserved                                                     |
| 37h        | Reserved                                                     |
| 38h        | Reserved                                                     |
| 39h        | Reserved                                                     |
| 3Ah        | Reserved                                                     |
| 3Bh        | Reserved                                                     |
| 3Ch        | Test 8254                                                    |
| 3Dh        | Reserved                                                     |
| 3Eh        | Test 8259 interrupt mask bits for channel 1.                 |
| 3Fh        | Reserved                                                     |
| 40h        | Test 8259 interrupt mask bits for channel 2.                 |
| 41h        | Reserved                                                     |
| 42h        | Reserved                                                     |
| 43h        | Test 8259 functionality.                                     |
| 44h        | Reserved                                                     |
| 45h        | Reserved                                                     |
| 46h        | Reserved                                                     |
| 47h        | Initialize EISA slot                                         |
| 48h        | Reserved                                                     |
| 49h        | 1. Calculate total memory by testing the last double word of |
|            | each 64K page.                                               |
|            | 2. Program writes allocation for AMD K5 CPU.                 |
| GT-650     | BIOS Setup 4 - 39                                            |

BIOS Setup

| POST (hex) | Description                                                     |
|------------|-----------------------------------------------------------------|
| 4Ah        | Reserved                                                        |
| 4Bh        | Reserved                                                        |
| 4Ch        | Reserved                                                        |
| 4Dh        | Reserved                                                        |
| 4Eh        | 1. Program MTRR of M1 CPU                                       |
|            | 2. Initialize L2 cache for P6 class CPU & program CPU with      |
|            | proper cacheable range.                                         |
|            | 3. Initialize the APIC for P6 class CPU.                        |
|            | 4. On MP platform, adjust the cacheable range to smaller one in |
|            | case the cacheable ranges between each CPU are not              |
|            | identical.                                                      |
| 4Fh        | Reserved                                                        |
| 50h        | Initialize USB                                                  |
| 51h        | Reserved                                                        |
| 52h        | Test all memory (clear all extended memory to 0)                |
| 53h        | Reserved                                                        |
| 54h        | Reserved                                                        |
| 55h        | Display number of processors (multi-processor platform)         |
| 56h        | Reserved                                                        |
| 57h        | 1. Display PnP logo                                             |
|            | 2. Early ISA PnP initialization                                 |
|            | -Assign CSN to every ISA PnP device.                            |
| 58h        | Reserved                                                        |
| 59h        | Initialize the combined Trend Anti-Virus code.                  |
| 5Ah        | Reserved                                                        |
| 5Bh        | (Optional Feature)                                              |
|            | Show message for entering AWDFLASH.EXE from                     |
|            | FDD(optional)                                                   |
| 5Ch        | Reserved                                                        |
| 5Dh        | 1. Initialize Init_Onboard_Super_IO switch.                     |
|            | 2. Initialize Init_Onbaord_AUDIO switch.                        |
| 5Eh        | Reserved                                                        |
| 5Fh        | Reserved                                                        |
| 60h        | Okay to enter Setup utility; i.e. not until this POST stage can |
|            | users enter the CMOS setup utility.                             |
| 61h        | Reserved                                                        |
| 62h        | Reserved                                                        |
| 63h        | Reserved                                                        |
| 64h        | Reserved                                                        |
| 65h        | Initialize PS/2 Mouse                                           |
| 66h        | Reserved                                                        |
| 67h        | Prepare memory size information for function call:              |
|            | INT 15h ax=E820h                                                |
|            |                                                                 |

BIOS Setup

| POST (hex) | Description                                                    |
|------------|----------------------------------------------------------------|
| 68h        | Reserved                                                       |
| 69h        | Turn on L2 cache                                               |
| 6Ah        | Reserved                                                       |
| 6Bh        | Program chipset registers according to items described in      |
|            | Setup & Auto-configuration table.                              |
| 6Ch        | Reserved                                                       |
| 6Dh        | 1. Assign resources to all ISA PnP devices.                    |
|            | 2. Auto assign ports to onboard COM ports if the               |
|            | corresponding item in Setup is set to "AUTO".                  |
| 6Eh        | Reserved                                                       |
| 6Fh        | 1. Initialize floppy controller                                |
|            | 2. Set up floppy related fields in 40:hardware.                |
| 70h        | Reserved                                                       |
| 71h        | Reserved                                                       |
| 72h        | Reserved                                                       |
| 73h        | (Optional Feature)                                             |
|            | Enter AWDFLASH.EXE if :                                        |
|            | -AWDFLASH is found in floppy drive.                            |
|            | -ALT+F2 is pressed                                             |
| 74h        | Reserved                                                       |
| 75h        | Detect & install all IDE devices: HDD, LS120, ZIP, and CDROM   |
| 76h        | Reserved                                                       |
| 77h        | Detect serial ports & parallel ports.                          |
| 78h        | Reserved                                                       |
| 79h        | Reserved                                                       |
| 7Ah        | Detect & install co-processor                                  |
| 7Bh        | Reserved                                                       |
| 7Ch        | Reserved                                                       |
| 7Dh        | Reserved                                                       |
| 7Eh        | Reserved                                                       |
| 7Fh        | 1. Switch back to text mode if full screen logo is supported.  |
|            | -If errors occur, report errors & wait for keys                |
|            | -If no errors occur or F1 key is pressed to continue:          |
| 0.01       | WClear EPA or customization logo.                              |
| 80h        | Reserved                                                       |
| 81h        | Reserved                                                       |
| 82h        | 1. Call chipset power management hook.                         |
|            | 2. Recover the text fond used by EPA logo (not for full screen |
|            | logo)                                                          |
| 92h        | 3. If password is set, ask for password.                       |
| 83h        | Save all data in stack back to CMOS                            |
| 84h        | Initialize ISA PnP boot devices                                |

BIOS Setup

User's Manual

| POST (hex) | Description                                                               |  |  |  |  |  |  |
|------------|---------------------------------------------------------------------------|--|--|--|--|--|--|
| 85h        | 1. USB final Initialization                                               |  |  |  |  |  |  |
|            | 2. NET PC: Build SYSID structure                                          |  |  |  |  |  |  |
|            | 3. Switch screen back to text mode                                        |  |  |  |  |  |  |
|            | 4. Set up ACPI table at top of memory.                                    |  |  |  |  |  |  |
|            | 5. Invoke ISA adapter ROMs                                                |  |  |  |  |  |  |
|            | <ul><li>6. Assign IRQs to PCI devices</li><li>7. Initialize APM</li></ul> |  |  |  |  |  |  |
|            |                                                                           |  |  |  |  |  |  |
|            | 8. Clear noise of IRQs.                                                   |  |  |  |  |  |  |
| 86h        | Reserved                                                                  |  |  |  |  |  |  |
| 87h        | Reserved                                                                  |  |  |  |  |  |  |
| 88h        | Reserved                                                                  |  |  |  |  |  |  |
| 89h        | Reserved                                                                  |  |  |  |  |  |  |
| 90h        | Reserved                                                                  |  |  |  |  |  |  |
| 91h        | Reserved                                                                  |  |  |  |  |  |  |
| 92h        | Reserved                                                                  |  |  |  |  |  |  |
| 93h        | Read HDD boot sector information for Trend Anti-Virus                     |  |  |  |  |  |  |
|            | code                                                                      |  |  |  |  |  |  |
| 94h        | 1. Enable L2 cache                                                        |  |  |  |  |  |  |
|            | 2. Program boot up speed                                                  |  |  |  |  |  |  |
|            | 3. Chipset final initialization.                                          |  |  |  |  |  |  |
|            | 4. Power management final initialization                                  |  |  |  |  |  |  |
|            | 5. Clear screen & display summary table                                   |  |  |  |  |  |  |
|            | 6. Program K6 write allocation                                            |  |  |  |  |  |  |
|            | 7. Program P6 class write combining                                       |  |  |  |  |  |  |
| 95h        | 1. Program daylight saving                                                |  |  |  |  |  |  |
|            | 2. Update keyboard LED & typematic rate                                   |  |  |  |  |  |  |
| 96h        | 1. Build MP table                                                         |  |  |  |  |  |  |
|            | 2. Build & update ESCD                                                    |  |  |  |  |  |  |
|            | 3. Set CMOS century to 20h or 19h                                         |  |  |  |  |  |  |
|            | 4. Load CMOS time into DOS timer tick                                     |  |  |  |  |  |  |
|            | 5. Build MSIRQ routing table.                                             |  |  |  |  |  |  |
| FFh        | Boot attempt (INT 19h)                                                    |  |  |  |  |  |  |

GT-650

BIOS Setup

# Chapter 5 Software Setup

## 5.1 INF Update Utility for Intel 815E Chipset

Insert the CD that came with GT-650 single board computer into your CD\_ROM driver, You will find the setup utility under different OS. Change to the directory for different OS will find the "setup.exe" utility program, double-click on the setup utility to bring up to setup screen.

For Windows 98, Windows ME and Windows 2000 system, please following the step to complete the driver update.

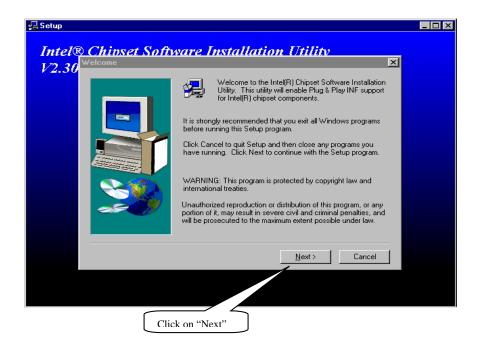

GT-650

Software Setup

| oftware License Agreer                                                                                                    | nent                                                                                                    | ×                                                                |
|----------------------------------------------------------------------------------------------------|----------------------------------------------------------------------------------------------------|------------------------------------------------------------------|
| Please read the the rest of the a                                                                                                    | following License Agreement. Press the PAGE DOW greement.                                                                                                    | /N key to see                                                    |
| User)<br>IMPORTANT - READ BE<br>Do not use or load this so<br>"Software") until you hav<br>using the Software, you a<br>agree, do not install or us<br>Please Also Note:<br>* If you are an Original Ec<br>(IHV), or Independent So<br>Do you accept all the term | INSE AGREEMENT (DEM / IHV / ISV Distribution &<br>FORE COPYING, INSTALLING OR USING.<br>Iftware and any associated materials (collectively, the<br>e carefully read the following terms and conditions. By<br>igree to the terms of this Agreement. If you do not wist<br>e the Software.<br>guipment Manufacturer (DEM), Independent Hardware<br>ftware Vendor (ISV), this complete LICENSE AGREEN<br>as of the preceding License Agreement? If you choos<br>R) Chipset Software Installation Utility, you must accept | v loading or<br>h to so<br>v Vendor<br>MENT<br>▼<br>xe No, Setup |
|                                                                                                    | < <u>B</u> ack. <u>Y</u> es                                                                                                    | No                                                               |
| eadme Information                                                                                                    | Readme.txt                                                                                                    | X                                                                |
|                                                                                                    | <ul> <li>************************************</li></ul>                                                                                                    | ******                                                           |
|                                                                                                    | < Back Next >                                                                                                    | Cancel                                                           |
|                                                                                                    | Click on "Next"                                                                                                    |                                                                  |
| Г-650                                                                                                    | Software Setup                                                                                                    | 5-2                                                              |

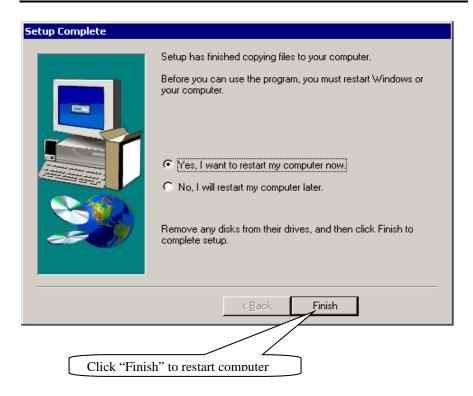

Software Setup

| User's | Manual |
|--------|--------|
|--------|--------|

### For Windows NT 4.0 system

| D Intel(R) 810/810E/81                   | 5/815E/815EM Chipset Graphics Driver Software Setup                                                                                                    |             |
|------------------------------------------|----------------------------------------------------------------------------------------------------|-------------|
| Intel(R) 8                               | 10/810E/815/815E/815EM_Chi                                                                                                    | inset G     |
| Intel(R) 810/                            | /810E/815/815E/815EM Chipset Graphics Driver Software Setup                                                                                                    | ×           |
|                                          | Welcome to the InstallShield Wizard for Intel(R)<br>810/810E/815/815E/815EM Chipset Graphics                                                                                                    |             |
| C                                        | Welcome. This program will install Intel(R)<br>810/810E/815/815E/815EM Chipset Graphics Driver<br>Software on your computer.                                                                                                    |             |
|                                          | < <u>Back</u> <u>Next</u> Cancel                                                                                                    |             |
|                                          | Click on "Next"                                                                                                    |             |
|                                          | 815/815E/815EM Chipset Graphics Driver Software Set                                                                                                    | 100         |
| License Agreeme<br>Please read the fo    | ent<br>ollowing license agreement carefully.                                                                                                    |             |
| Press the PAGE D                         | 00WN key to see the rest of the agreement.                                                                                                    |             |
|                                          |                                                                                                    |             |
|                                          |                                                                                                    | <u> </u>    |
| INTEL SOFTWA                             | RE LICENSE AGREEMENT (OEM / IHV / ISV Distribution & Single                                                                                                    | User)       |
| Do not use or loa<br>until you have ca   | EAD BEFORE COPYING, INSTALLING OR USING.<br>d this software and any associated materials (collectively, the "Softw<br>refully read the following terms and conditions. By loading or using th<br>ree to the terms of this Agreement. If you do not wish to so agree, do<br>Software. | ne          |
| setup will close. T<br>Software, you mu: | the terms of the preceding License Agreement? If you choose No,<br>fo install Intel(R) 810/810E/815/815E/815EM Chipset Graphics Dri<br>st accept this agreement.                                                                                                    | the<br>iver |
| nstallShield                             |                                                                                                    |             |
|                                          | < <u>B</u> ack <u>Y</u> es                                                                                                    | <u>N</u> o  |
|                                          |                                                                                                    |             |
|                                          | Click on "Yes"                                                                                                    |             |
| T-650                                    | Software Setup                                                                                                    | 5-4         |

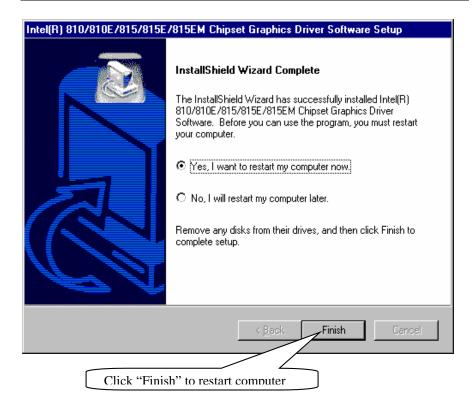

Software Setup

# **5.2 Intel 815E Chipset Graphic Control Driver**

For Windows 98, Windows ME, Windows 2000 and Windows NT4.0 system

| ntel(R) 810/810E/815/815E/815EM Chipset Graphics Driver Software Setup                                                                                                    |
|----------------------------------------------------------------------------------------------------|
| nte <u>l(R) 810/810E/815/815E/815EM Chinset</u> (                                                                                                    |
| Intel(R) 810/810E/815/815E/815EM Chipset Graphics Driver Software Setup                                                                                                    |
| Welcome to the InstallShield Wizard for Intel(R)                                                                                                    |
| 810/810E/815/815E/815EM Chipset Graphics                                                                                                    |
| Welcome. This program will install Intel(R)<br>810/810E/815/815E/815EM Chipset Graphics Driver                                                                                          |
| Software on your computer.                                                                                                    |
|                                                                                                    |
|                                                                                                    |
|                                                                                                    |
|                                                                                                    |
|                                                                                                    |
|                                                                                                    |
| < <u>Back</u> Next> Cancel                                                                                                    |
|                                                                                                    |
|                                                                                                    |
|                                                                                                    |
| Click on "Next"                                                                                                    |
|                                                                                                    |
| I(R) 810/810E/815/815E/815EM Chipset Graphics Driver Software Setup                                                                                                    |
| icense Agreement                                                                                                    |
| Please read the following license agreement carefully.                                                                                                    |
|                                                                                                    |
| Press the PAGE DOWN key to see the rest of the agreement.                                                                                                    |
|                                                                                                    |
|                                                                                                    |
| INTEL SOFTWARE LICENSE AGREEMENT (OEM / IHV / ISV Distribution & Single User)                                                                                                    |
| IMPORTANT - READ BEFORE COPYING, INSTALLING OR USING.                                                                                                    |
| Do not use or load this software and any associated materials (collectively, the "Software")                                                                                            |
| until you have carefully read the following terms and conditions. By loading or using the<br>Software, you agree to the terms of this Agreement. If you do not wish to so agree, do not |
| install or use the Software.                                                                                                    |
| <u> </u>                                                                                                    |
|                                                                                                    |
| Do you accept all the terms of the preceding License Agreement? If you choose No, the                                                                                                   |
| setup will close. To install Intel(R) 810/810E/815/815E/815EM Chipset Graphics Driver                                                                                                   |
| setup will close. To install Intel(R) 810/810Ē/815/815Ē/815EM Chipset Graphics Driver<br>Software, you must accept this agreement.                                                      |
| setup will close. To install Intel(R) 810/810Ē/815/815Ē/815EM Chipset Graphics Driver<br>Software, you must accept this agreement.<br>allShield                                         |
| setup will close. To install Intel(R) 810/810Ē/815/815Ē/815EM Chipset Graphics Driver<br>Software, you must accept this agreement.                                                      |
| setup will close. To install Intel(R) 810/810Ē/815/815Ē/815EM Chipset Graphics Driver<br>Software, you must accept this agreement.<br>allShield                                         |
| setup will close. To install Intel(R) 810/810Ē/815/815Ē/815EM Chipset Graphics Driver<br>Software, you must accept this agreement.<br>all9hield < <u>Back Yes No</u>                    |
| setup will close. To install Intel(R) 810/810Ē/815/815Ē/815EM Chipset Graphics Driver<br>Software, you must accept this agreement.<br>allShield-                                        |

GT-650

Software Setup

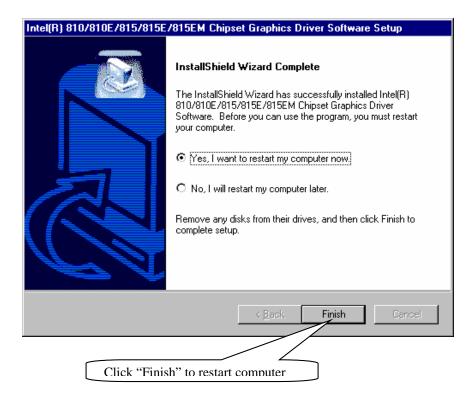

Software Setup

## 5.3 PCI Multimedia Audio Device

For Windows 98 and Windows ME system

| 🔁 Install               | _ <b>_ _ _ _ _ _ _ _ _ _</b>                                                                                                    |
|-------------------------|----------------------------------------------------------------------------------------------------|
| SoundMAX Inst           | all                                                                                                    |
| Welcome                 | ×                                                                                                    |
|                         | Welcome to the SoundMAX Setup program. This program will install SoundMAX on your computer.                                                                                                    |
|                         | It is strongly recommended that you exit all Windows programs<br>before running this Setup program.                                                                                                  |
|                         | Click Cancel to quit Setup and then close any programs you<br>have running. Click Next to continue with the Setup program.                                                                           |
|                         | WARNING: This program is protected by copyright law and international treaties.                                                                                                    |
|                         | Unauthorized reproduction or distribution of this program, or any portion of it, may result in severe civil and criminal penalties, and will be prosecuted to the maximum extent possible under law. |
|                         | <u>Next&gt;</u> Cancel                                                                                                    |
|                         |                                                                                                    |
|                         | Click on "Next"                                                                                                    |
| Restarting Windows      |                                                                                                    |
| Setup has finished cop  | ying files to your computer. Before you can<br>nust restart Windows or your computer.                                                                                                    |
| Choose one of the follo | owing options and click OK to finish setup.                                                                                                    |
|                         |                                                                                                    |
|                         | o restart my computer now.                                                                                                    |
| 🔿 No, I will resta      | art my computer later.                                                                                                    |
|                         | ОК                                                                                                    |
| Cli                     | ick "OK" to restart computer                                                                                                    |
|                         |                                                                                                    |

GT-650

Software Setup

## 5.3.1 PCI Multimedia Audio Device Found

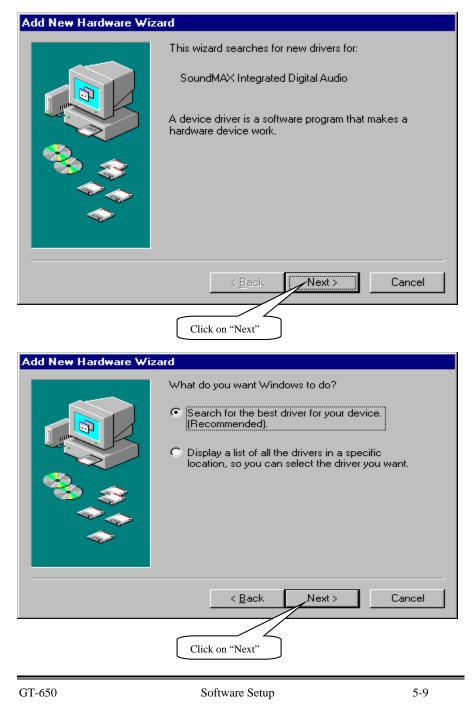

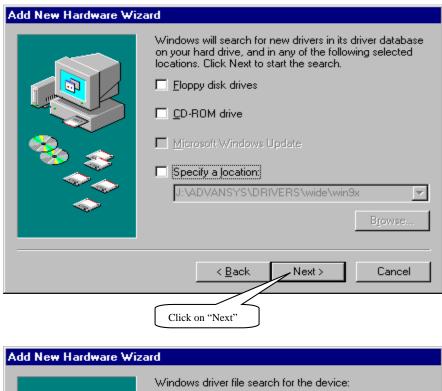

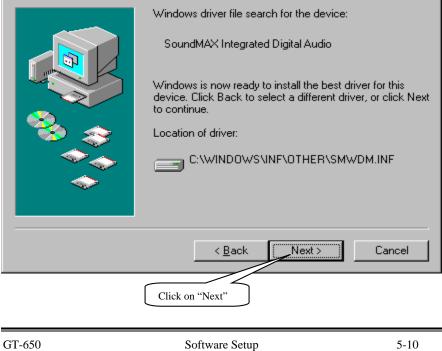

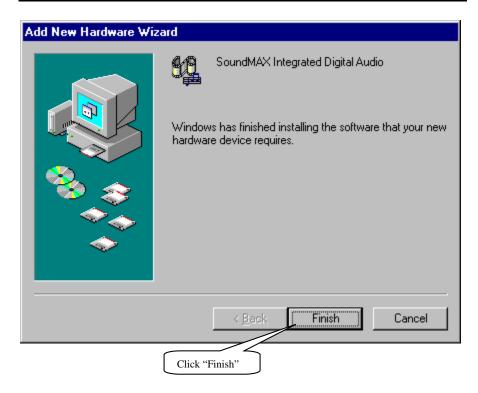

Software Setup

## For Windows 2000 and Windows NT4.0 system

| Welcome                                                                                                    | ×                                                                                                    |
|----------------------------------------------------------------------------------------------------|----------------------------------------------------------------------------------------------------|
|                                                                                                    | Welcome to the SoundMAX Setup program. This<br>program will install SoundMAX on your computer.                                                                                                    |
|                                                                                                    | It is strongly recommended that you exit all Windows programs<br>before running this Setup program.                                                                                                    |
|                                                                                                    | Click Cancel to quit Setup and then close any programs you<br>have running. Click Next to continue with the Setup program.                                                                                 |
|                                                                                                    | WARNING: This program is protected by copyright law and international treaties.                                                                                                    |
|                                                                                                    | Unauthorized reproduction or distribution of this program, or any<br>portion of it, may result in severe civil and criminal penalties, and<br>will be prosecuted to the maximum extent possible under law. |
|                                                                                                    | 📈                                                                                                    |
| ANA                                                                                                    | Next> Cancel                                                                                                    |
| and the second second s |                                                                                                    |

| Setup Complete |                                                                                                    |
|----------------|----------------------------------------------------------------------------------------------------|
|                | Setup has finished copying files to your computer.<br>Before you can use the program, you must restart Windows or<br>your computer.<br>Yes, I want to restart my computer now<br>No, I will restart my computer later.<br>Remove any disks from their drives, and then click Finish to<br>complete setup. |
|                | < Back Finish                                                                                                    |
| Click "        | Finish" to restart computer                                                                                                    |

GT-650

Software Setup

## **5.4 PCI Ethernet Controller Found**

### 5.4.1 For windows 98

| 🖻 Control Pa                 | nel                 |                                |                |                      |                   |                     | . 🗆 🗡 |
|------------------------------|---------------------|--------------------------------|----------------|----------------------|-------------------|---------------------|-------|
| <u> </u>                     | ⊻iew <u>G</u> o     | F <u>a</u> vorites <u>H</u> el | P              |                      |                   |                     |       |
| Back -                       | →<br>Forward        |                                | y 🗈<br>ut Copy | Paste                |                   | elete Properties    | »     |
| Address 🐼 0                  | Control Panel       |                                |                |                      |                   |                     | -     |
| ٨                            | *                   |                                | 122            |                      | <b>A</b> <u>a</u> | es.                 |       |
| Accessibility<br>Options     | Add New<br>Hardware | Add/Remove<br>Programs         | Date/Time      | Display              | Fonts             | Game<br>Controllers |       |
| 9                            | <b>e</b>            |                                | ٧              | Õ                    | 62                | <u>ş</u> 2          |       |
| Intel®<br>Graphics           | Internet<br>Options | Keyboard                       | Modems         | Mouse                | Multimedia        | Network             |       |
| <b>1</b>                     | <b>\$</b>           | ų                              | <b>S</b>       | <b>S</b>             | <b>S</b>          | inar y              |       |
| ODBC Data<br>Sources (32bit) | Passwords           | Power<br>Management            | Printers       | Regional<br>Settings | Sounds            | System              |       |
|                              | <i>\$</i>           | <u> 1</u>                      |                |                      |                   | /                   |       |
| Systems<br>Management        | Telephony           | Users                          |                |                      |                   |                     |       |
| 24 object(s)                 |                     |                                |                |                      | Computer          |                     |       |
|                              |                     | ٢                              |                |                      |                   |                     |       |
|                              |                     | l                              | Double cli     | ck on "Syste         | em"               |                     |       |

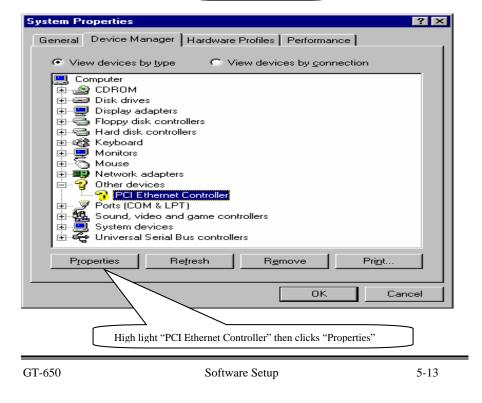

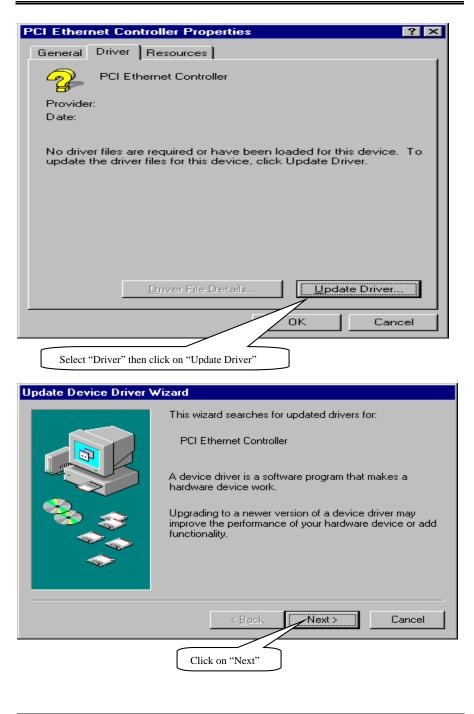

Software Setup

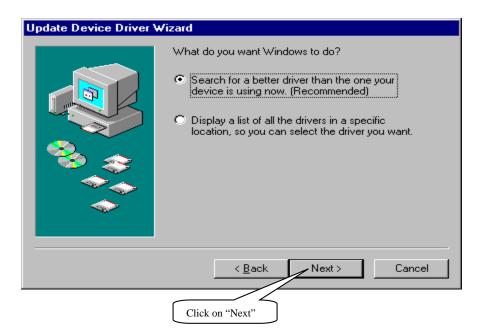

| Update Device Driver Wizard                                                  |                                                                                                    |      |
|------------------------------------------------------------------------------|----------------------------------------------------------------------------------------------------|------|
|                                                                              | Windows will search for updated drivers in its driver<br>database on your hard drive, and in any of the following<br>selected locations. Click Next to start the search. |      |
| < <u>Back</u> Next > Cancel<br>Setup PATH from "Browse" then click on "Next" |                                                                                                    |      |
| GT-650                                                                       | Software Setup                                                                                                    | 5-15 |

```
User's Manual
```

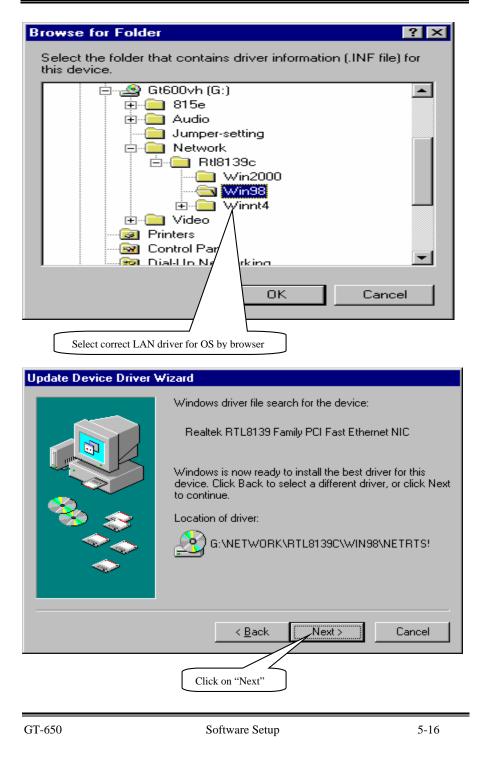

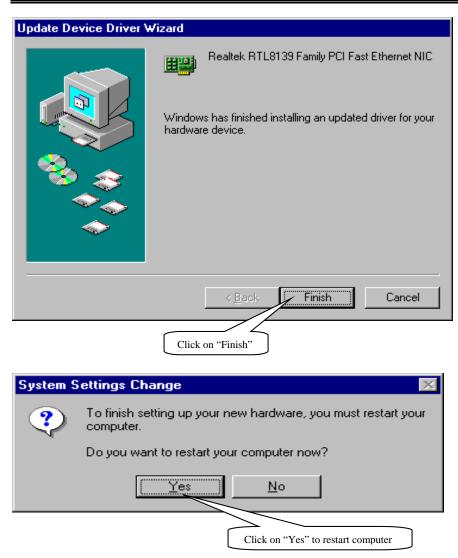

Software Setup

```
User's Manual
```

5.4.2 For Windows 2000 system

| 🐼 Control Panel                                                 |                          |                |                        |                           |                    | _ 8 ×      |
|-----------------------------------------------------------------|--------------------------|----------------|------------------------|---------------------------|--------------------|------------|
|                                                                 | ols Help                 |                |                        |                           |                    |            |
|                                                                 |                          | Muran I P      | i • • • •              |                           | Res                | tore Dowr  |
| ← Back → → → 🔁   @ Search                                       | n 4 <u>m</u> Folders     | SHISCORY   4   | 5 ¶: × ⊮               | .) <u></u>                |                    | <u>ا م</u> |
| Address R Control Panel                                         |                          |                |                        |                           | -                  | ∂‰         |
|                                                                 | ć.                       |                |                        | T                         | <b>165</b>         | <b></b>    |
|                                                                 | Accessibility            | Add/Remove     | Add/Remove             | Administrative            | Date/Time          |            |
| Control Panel                                                   | Options                  | Hardware       | Programs               | Tools                     |                    |            |
| System                                                          | <b>S</b>                 | <b></b>        | A                      | ø.                        | 6                  |            |
| Provides system information and<br>changes environment settings | Display                  | Folder Options | Fonts                  | Game<br>Controllers       | Intel®<br>Graphics |            |
| <u>Windows Update</u><br><u>Windows 2000 Support</u>            | ব্দ                      |                | Õ                      |                           | 2                  |            |
|                                                                 | Internet<br>Options      | Keyboard       | Mouse                  | Network and<br>Dial-up Co | Phone and<br>Modem |            |
|                                                                 | ų                        | <b>S</b>       | 3                      |                           | <b></b>            |            |
|                                                                 | Power Options            | Printers       | Regional<br>Options    | Scanners and<br>Cameras   | Scheduled<br>Tasks |            |
|                                                                 |                          |                | <b>S</b>               |                           |                    |            |
|                                                                 | Sounds and<br>Multimedia | System         | Users and<br>Passwords |                           |                    | -          |
| Provides system information and change                          | s environment            | gs             |                        |                           | My Computer        |            |
| Click o                                                         | on "System"              | $\leq$         |                        |                           |                    |            |

GT-650

Software Setup

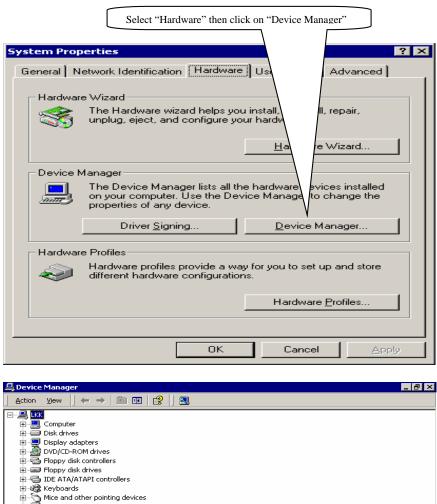

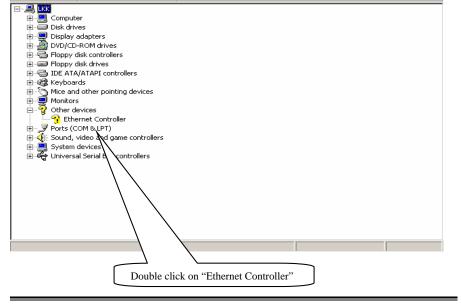

Software Setup

```
User's Manual
```

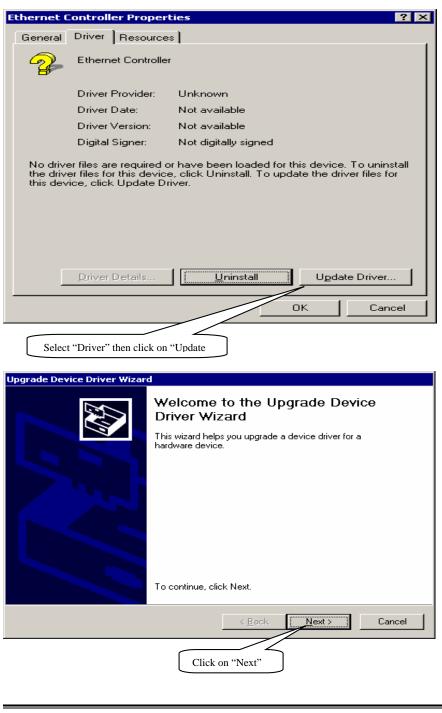

Software Setup

| grade Device Driver Wiza                                                     | ard                                                                                                    |                   |
|------------------------------------------------------------------------------|----------------------------------------------------------------------------------------------------|-------------------|
| Install Hardware Device<br>A device driver is a soft<br>an operating system. | Drivers<br>ware program that enables a hardware device                                                                                          | to work with      |
| This wizard upgrades dr                                                      | ivers for the following hardware device:                                                                                                    |                   |
| Ethernet Cont                                                                | roller                                                                                                    |                   |
| Upgrading to a newer v<br>performance of this devi                           | ersion of a device driver may add functionality<br>ice.                                                                                         | to or improve the |
| What do you want the v                                                       | vizard to do?                                                                                                    |                   |
| Search for a suit                                                            | able driver for my device (recommended)                                                                                                    |                   |
| <ul> <li>Display a list of the driver</li> </ul>                             | ne known drivers for this device so that I can o                                                                                                | choose a specific |
|                                                                              | < Back Nex                                                                                                    | t> Cancel         |
|                                                                              | Click on "Next"                                                                                                    |                   |
| grade Device Driver Wiza                                                     | ard                                                                                                    |                   |
| Locate Driver Files<br>Where do you want Wir                                 | ndows to search for driver files?                                                                                                    | Ð                 |
| Search for driver files fo                                                   | r the following hardware device:                                                                                                    |                   |
| Ethernet Cont                                                                | roller                                                                                                    |                   |
| any of the following opti                                                    | : suitable drivers in its driver database on your<br>onal search locations that you specify.<br>k Next. If you are searching on a floppy disk o |                   |
|                                                                              | CD before clicking Next.                                                                                                    | ii CD-NOM dilve,  |
| Optional search locatio<br>Floppy disk drive<br>CD-ROM drives                |                                                                                                    |                   |
| Specify a locatio                                                            | n                                                                                                    |                   |
| Microsoft Window                                                             | ws Update                                                                                                    |                   |
|                                                                              | < <u>B</u> ack <u>N</u> ex                                                                                                    | t> Cancel         |
|                                                                              | Click on "Next"                                                                                                    |                   |
| -650                                                                         | Software Setup                                                                                                    | 5-21              |
|                                                                              |                                                                                                    |                   |

| Upgrade [                                                 | Device Driver Wizard                                                                                    |
|-----------------------------------------------------------|----------------------------------------------------------------------------------------------------|
|                                                           | Insert the manufacturer's installation disk into the drive OK<br>selected, and then click OK.<br>Cancel |
|                                                           | <u>C</u> opy manufacturer's files from:<br>E:\Network\RTL8139C\Win2000<br>■ <u>B</u> rowse              |
|                                                           | Specify the PATH by Browser                                                                             |
| Locate File                                               | ? ×                                                                                                    |
| Look                                                      | jn: 💽 🏹 🗲 🗈 📸 🏢 -                                                                                       |
| History<br>History<br>Desktop<br>My Documen<br>My Compute | File name: NETRTS5.INF                                                                                  |
|                                                           | Files of type: Setup Inform in (".inf)                                                                  |
|                                                           |                                                                                                    |
|                                                           | Locate the INF file                                                                                     |

Software Setup

| Upgrade Device Driver Wizard                               |                                                                                                    |               |
|------------------------------------------------------------|----------------------------------------------------------------------------------------------------|---------------|
| Driver Files Search Result<br>The wizard has finished se   | s<br>arching for driver files for your hardware device                                                                                                    |               |
| The wizard found a driver f                                | or the following device:                                                                                                    |               |
|                                                            | er                                                                                                    |               |
| Windows found a driver the<br>To install the driver Window | at is a closer match for this device than your cu<br>ws found, click Next.                                                                                                 | rrent driver. |
| e:\network\rtl813                                          | 39c\win2000\netrts5.inf                                                                                                    |               |
|                                                            | er drivers that are suitable for this device. To vie<br>of these drivers, select the following check box<br>drivers                                                        |               |
|                                                            | < Back Next>                                                                                                    | Cancel        |
|                                                            | Click on "Next"                                                                                                    |               |
| Upgrade Device Driver Wizard                               | Completing the Upgrade De<br>Driver Wizard<br>Realtek RTL8139 Family PCI Fast B<br>Windows has finished installing the software for<br>To close this wizard, click Finish. | themet NIC    |
|                                                            | < Back Finish                                                                                                    | Cancel        |
|                                                            | Click on "Finish"                                                                                                    |               |
| GT-650                                                     | Software Setup                                                                                                    | 5-23          |

| User's Manual |
|---------------|
|---------------|

| F | tealtek Ri | FL8139 Fan     | nily PC              | I Fast Ethernet NIC Properties 💦 🔀                                                                                                    | ۱2 |
|---|------------|----------------|----------------------|----------------------------------------------------------------------------------------------------|----|
|   | General    | Advanced       | Driver               | Resources Power Management                                                                                                    |    |
|   | <b>H</b> H | Realtek RT     | L8139 I              | Family PCI Fast Ethernet NIC                                                                                                    |    |
|   |            | Driver Prov    | ider:                | Realtek                                                                                                    | l  |
|   |            | Driver Date    | c                    | 4/23/2001                                                                                                    | L  |
|   |            | Driver Vers    | ion:                 | 5.395.423.2001                                                                                                    | L  |
|   |            | Digital Sign   | er:                  | Microsoft Windows Hardware Compatibility Publ                                                                                                    | L  |
|   | Details.   | To uninstall t | he drive<br>: device | ver files loaded for this device, click Driver<br>er files for this device, click Uninstall. To update<br>, click Update Driver.<br><u>U</u> ninstall U <u>p</u> date Driver |    |
|   | <u></u>    |                | :                    |                                                                                                    |    |
|   |            |                |                      | Close Cancel                                                                                                    |    |
| _ |            |                |                      | Click on "Close"                                                                                                    |    |

Software Setup

## 5.4.3 Windows NT4.0 system

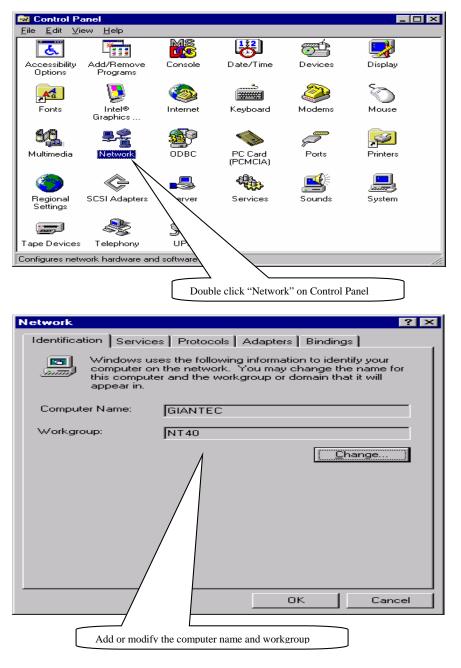

GT-650

Software Setup

User's Manual

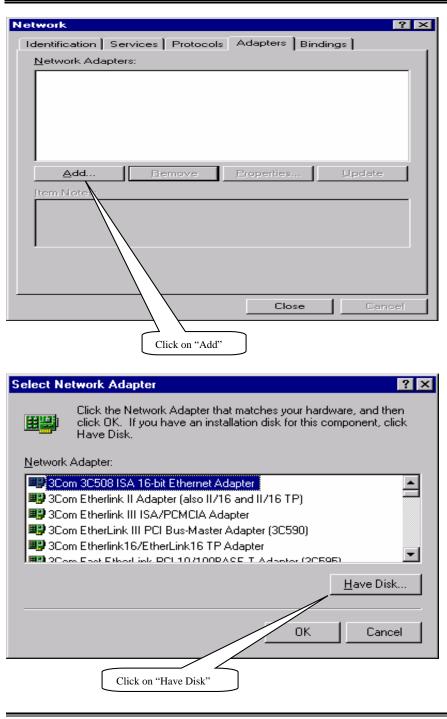

GT-650

Software Setup

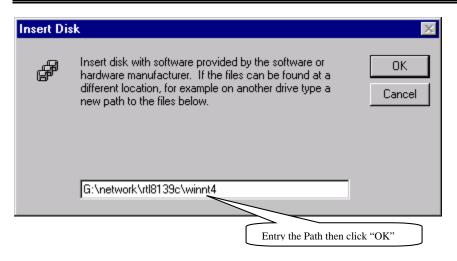

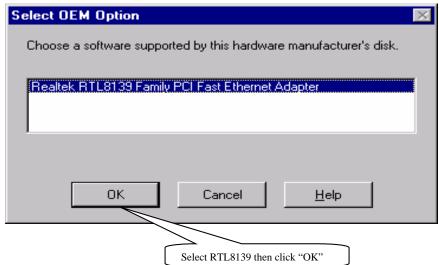

Software Setup

| letwork ?                                                                             |   |
|---------------------------------------------------------------------------------------|---|
| Identification Services Protocols Adapters Bindings                                   |   |
|                                                                                       |   |
| Network Adapters:                                                                     |   |
|                                                                                       |   |
| Add <u>R</u> emove <u>P</u> roperties <u>U</u> pdate                                  |   |
| Realtek RTL8139 Family PCI Fast Ethernet Adapter                                      |   |
|                                                                                       |   |
|                                                                                       |   |
|                                                                                       |   |
| Close Cancel                                                                          |   |
|                                                                                       |   |
| Realtek RTL8139 Driver loads automatically then click "Close"                         |   |
| etwork Settings Change                                                                | > |
| You must shut down and restart your computer before the ne settings will take effect. | w |
| Do you want to restart your computer now?                                             |   |
| Yes No                                                                                |   |
|                                                                                       |   |

Software Setup

# 5.5 PCI Multimedia Video Device Found

## 5.5.1 For Windows 98 and Windows ME

| <u>File E</u> dit                                                                                                    | nel<br>⊻iew <u>G</u> o                                                                                                    | F <u>a</u> vorites                                                                                                    | <u>H</u> elp                                                                   |                                                  |                                         |                               |        |           | 1      |
|----------------------------------------------------------------------------------------------------|----------------------------------------------------------------------------------------------------|----------------------------------------------------------------------------------------------------|--------------------------------------------------------------------------------|--------------------------------------------------|-----------------------------------------|-------------------------------|--------|-----------|--------|
| H J                                                                                                    | → .<br>Forward                                                                                                    |                                                                                                    | X<br>Cut                                                                       | L)<br>Copy                                       | C<br>Paste                              | い<br>Undo                     |        | Propertie | X      |
| ddress 🐼 (                                                                                                    |                                                                                                    | 00 1                                                                                                    | Cut                                                                            | copy                                             | 1 03(0                                  | 01100                         | Delete | Topente   | •<br>• |
| <u>ا</u> لح                                                                                                    | <u></u>                                                                                                    | *                                                                                                    | [                                                                              | 112                                              | <b>F</b>                                | 4                             | (      |           |        |
| ccessibility                                                                                                    | Add New                                                                                                    | Add/Rem                                                                                                    | ove Da                                                                         | <b>⊘⊐</b><br>ite/Time                            | Display                                 | Fonts                         |        | Same      |        |
| Options                                                                                                    | Hardware                                                                                                    | Program                                                                                                    | IS                                                                             | <b>1</b>                                         | <b>S</b>                                | 449                           | Coi    | ntrollers |        |
| 2                                                                                                    | <b>4</b> 7                                                                                                    |                                                                                                    |                                                                                | <u>9</u>                                         | $\odot$                                 | ₩.                            | 5      |           |        |
| Intel®<br>araphics                                                                                                    | Internet<br>Options                                                                                                    | Keyboai                                                                                                    | rd M                                                                           | odems                                            | Mouse                                   | Multimedia                    | a Ne   | etwork    |        |
| <b>B</b>                                                                                                    |                                                                                                    | U,                                                                                                    | ļ                                                                              | S                                                | 3                                       | <b>1</b>                      |        |           |        |
| IDBC Data<br>urces (32bit)                                                                                                    | Passwords                                                                                                    | Power<br>Managem                                                                                                    |                                                                                | Printers                                         | Regional<br>Settings                    | Sounds                        | S.     | ystem     |        |
|                                                                                                    | , Indexes                                                                                                    | 8                                                                                                    |                                                                                |                                                  |                                         |                               | /      |           |        |
| Systems                                                                                                    | ాహ్<br>Telephony                                                                                                    | Users                                                                                                    |                                                                                |                                                  |                                         |                               | /      |           |        |
| anagement                                                                                                    |                                                                                                    |                                                                                                    |                                                                                |                                                  |                                         |                               |        |           |        |
| object(s)                                                                                                    |                                                                                                    |                                                                                                    | ļ                                                                              |                                                  |                                         | My Compu                      | iter   |           | /      |
| ystem P<br>General                                                                                                    | roperties<br>Device                                                                                                    |                                                                                                    |                                                                                |                                                  | "System"                                | erformanc                     | .e ]   |           | ? ×    |
| General                                                                                                    |                                                                                                    | Manager                                                                                                    | Haro                                                                           | lware Pr                                         | ofiles   P                              | erformanc<br>by <u>c</u> onne |        |           | ? ×    |
| General<br>• Vie                                                                                                    | Device I<br>ew device<br>omputer                                                                                                    | Manager<br>s by <u>t</u> ype                                                                                                    | Haro                                                                           | lware Pr                                         | ofiles   P                              |                               |        |           | ? ×    |
| General                                                                                                    | Device I<br>ew device<br>omputer<br>CDRON<br>Disk dri                                                                                                    | Manager<br>s by <u>t</u> ype<br>M<br>ives                                                                                                    | Harc                                                                           | lware Pr                                         | ofiles   P                              |                               |        | -         | ? ×    |
|                                                                                                    | Device I<br>omputer<br>CDR01<br>Disk dri<br>Display                                                                                                    | Manager<br>s by <u>t</u> ype<br>M<br>ives<br>adapter:<br>disk con                                                                                                    | Harce<br>s<br>trollers                                                         | lware Pr                                         | ofiles   P                              |                               |        |           | ? ×    |
| General<br>Vie<br>Uie<br>Uie<br>Uie<br>Uie<br>Uie<br>Uie<br>Uie<br>U                                                                                                    | Device I<br>aw device<br>omputer<br>O Disk dri<br>Disk dri<br>Display<br>Floppy<br>Hard di<br>Keyboa                                                                                      | Manager<br>s by <u>type</u><br>vives<br>adapters<br>disk contro<br>ard                                                                                                    | Harce<br>s<br>trollers                                                         | lware Pr                                         | ofiles   P                              |                               |        | -         | ? ×    |
| General<br>• Vie<br>• Vie<br>• Vie<br>• Vie<br>• Vie<br>• Vie<br>• Vie<br>• Vie<br>• Vie<br>• Vie<br>• Vie<br>• Vie<br>• Vie<br>• Vie<br>• Vie<br>• Vie<br>• Vie<br>• Vie<br>• Vie<br>• Vie<br>• Vie<br>• • Vie<br>• • • • • • • • • • • • • • • • • • • | Device I<br>aw device<br>CDR0N<br>Disk dri<br>Display<br>Floppy<br>Hard di<br>Keyboa<br>Monitor<br>Mouse                                                                                  | Manager<br>s by type<br>wives<br>adapters<br>disk contro<br>ard<br>rs                                                                                                    | s<br>trollers<br>bllers                                                        | lware Pr                                         | ofiles   P                              |                               |        |           | ? ×    |
| General<br>• Vie<br>• Vie<br>• Vie<br>• Vie<br>• Vie<br>• Vie<br>• Vie<br>• Vie<br>• Vie<br>• Vie<br>• Vie<br>• Vie<br>• Vie<br>• Vie<br>• Vie<br>• Vie<br>• Vie<br>• Vie<br>• Vie<br>• Vie<br>• Vie<br>• • Vie<br>• • • • • • • • • • • • • • • • • • • | Device  <br>w device<br>omputer<br>Disk dri<br>Disk dri<br>Disk dri<br>Display<br>Floppy<br>Hard di<br>Monitor<br>Mouse<br>Networ<br>Other d                                              | Manager<br>s by type<br>wives<br>adapter:<br>disk contro<br>ard<br>is<br>k contro<br>ard<br>is<br>k adapte<br>levices                                                                                                    | s<br>trollers<br>bliers                                                        | dware Pr                                         | ofiles   P                              |                               |        |           | ? ×    |
|                                                                                                    | Device  <br>w device<br>omputer<br>Disk dri<br>Display<br>Hard di<br>Keyboa<br>Monitor<br>Monitor<br>Networ<br>Other d<br>PC                                                              | Manager<br>s by type<br>wives<br>adapters<br>disk contro<br>ard<br>rs<br>k adapte<br>levices<br>I Multime<br>I Multime                                                                                                    | s<br>trollers<br>ollers<br>dia Dev<br>dia Vid                                  | dware Pr<br>O View                               | ofiles   Pr                             |                               |        | -         | ? ×    |
|                                                                                                    | Device  <br>w device<br>omputer<br>Disk dri<br>Display<br>Hard di<br>Keyboa<br>Keyboa<br>Monitor<br>Mouse<br>Networ<br>Other d<br>Other d<br>Ports (C                                     | Manager<br>s by type<br>wives<br>adapters<br>disk contro<br>ard<br>rs<br>k adapte<br>levices<br>I Multime<br>I Multime                                                                                                    | Harc<br>s<br>trollers<br>blers<br>rrs<br>dia Dev<br>dia Vida<br>⊃T)            | dware Pr<br>C View<br>vice<br>eo Devia           | ofiles   Pr<br>v devices                |                               |        |           | ? ×    |
|                                                                                                    | Device  <br>w device<br>omputer<br>Disk dri<br>Display<br>Hard di<br>Keyboa<br>Monitor<br>Monitor<br>Networ<br>Other d<br>Ports (C<br>Sound,<br>System                                    | Manager<br>s by type<br>ives<br>adapter<br>disk contro<br>ard<br>rs<br>k adapte<br>levices<br>I Multime<br>COM & Lf                                                                                                    | Harc<br>s<br>trollers<br>blers<br>rrs<br>dia Dev<br>dia Vida<br>⊃T)            | dware Pr<br>C View<br>vice<br>eo Devia           | ofiles   Pr<br>v devices                |                               |        |           | ? ×    |
|                                                                                                    | Device  <br>w device<br>omputer<br>Disk dri<br>Display<br>Hard di<br>Keyboa<br>Monitor<br>Monitor<br>Networ<br>Other d<br>Ports (C<br>Sound,<br>System                                    | Manager<br>s by type<br>ives<br>adapters<br>disk contro<br>ard<br>rs<br>k adapter<br>levices<br>I Multime<br>COM & LF<br>video ar<br>devices                                                                                                    | Harc<br>s<br>trollers<br>blers<br>rrs<br>dia Dev<br>dia Vida<br>⊃T)            | lware Pr<br>View<br>vice<br>eo Devic<br>e contro | ofiles   Pr<br>v devices                | by <u>c</u> onne              | ction  | int       | ? ×    |
|                                                                                                    | Device  <br>w device<br>omputer<br>Disk dri<br>Disk dri<br>Display<br>Hard di<br>Keyboa<br>Monitor<br>Monitor<br>Monitor<br>Networ<br>Other di<br>Ports (C<br>Sound,<br>System<br>Usister | Manager<br>s by type<br>ives<br>adapters<br>disk contro<br>ard<br>rs<br>k adapter<br>levices<br>I Multime<br>COM & LF<br>video ar<br>devices                                                                                                    | Harces<br>trollers<br>bliers<br>dia Dev<br>dia Vide<br>PT)<br>and game         | lware Pr<br>View<br>vice<br>eo Devic<br>e contro | ofiles ) Pr<br>v devices<br>ce<br>llers | by <u>c</u> onne              | ction  |           |        |
|                                                                                                    | Device  <br>w device<br>omputer<br>Disk dri<br>Disk dri<br>Display<br>Hard di<br>Keyboa<br>Monitor<br>Monitor<br>Monitor<br>Networ<br>Other di<br>Ports (C<br>Sound,<br>System<br>Usister | Manager<br>s by type<br>ives<br>adapters<br>disk contro<br>ard<br>rs<br>k adapter<br>levices<br>I Multime<br>COM & LF<br>video ar<br>devices                                                                                                    | Harces<br>trollers<br>bliers<br>dia Dev<br>dia Vide<br>PT)<br>and game         | lware Pr<br>View<br>vice<br>eo Devic<br>e contro | ofiles ) Pr<br>v devices<br>ce<br>llers | by <u>c</u> onne              | ction  | int       |        |
|                                                                                                    | Device  <br>w device<br>omputer<br>Disk dri<br>Disk dri<br>Display<br>Hard di<br>Keyboa<br>Monitor<br>Monitor<br>Monitor<br>Networ<br>Other di<br>Ports (C<br>Sound,<br>System<br>Usister | Manager<br>s by type<br>ives<br>adapters<br>disk contro<br>add<br>sk contro<br>add<br>add<br>sk contro<br>add<br>add<br>sk contro<br>add<br>add<br>add<br>add<br>add<br>add<br>add<br>ad | Harc<br>s<br>trollers<br>billers<br>dia Dev<br>dia Vide<br>⊃T)<br>nd game<br>P | dware Pr<br>View<br>vice<br>eo Devia<br>e contro | ofiles Providevices                     | by <u>c</u> onne              | Pri    | int       |        |

GT-650

Software Setup

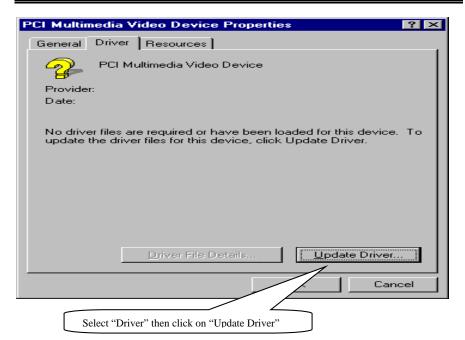

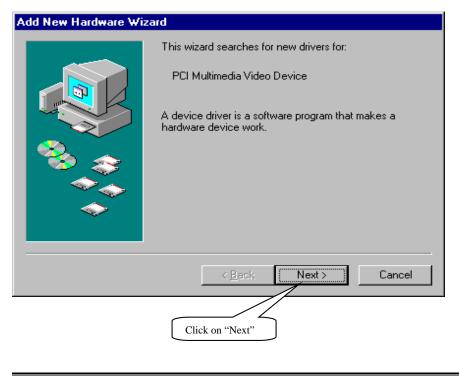

Software Setup

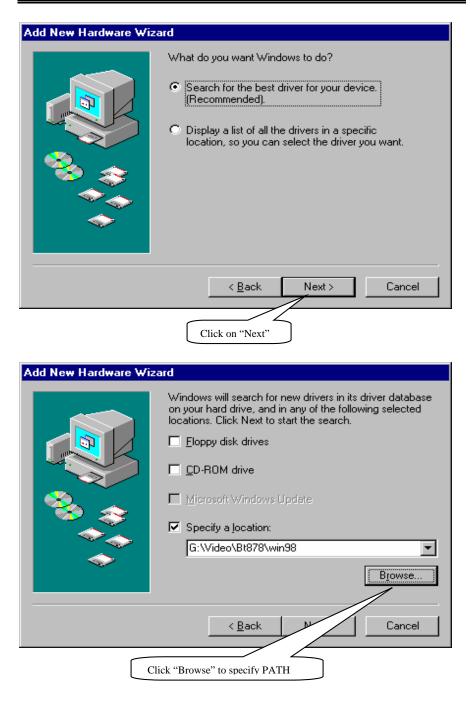

Software Setup

| User's | Manual |
|--------|--------|
|--------|--------|

| Add New    | Hardware Wiza                  | rd                                                                                                    |                                                          |
|------------|--------------------------------|----------------------------------------------------------------------------------------------------|----------------------------------------------------------|
|            |                                | Windows driver file search for the dev<br>Fusion Capture Device - Video Sec<br>Windows is now ready to install the b<br>device. Click Back to select a different<br>to continue.<br>Location of driver:<br>G:\VIDEO\BT878\WIN98\B | stion<br>est driver for this<br>nt driver, or click Next |
|            |                                | < <u>B</u> ack <u>Next</u> >                                                                                                    | Cancel                                                   |
|            |                                | Click on "Next"                                                                                                    |                                                          |
| Insert Dis |                                | he disk labeled 'BrooktreeMultiMed                                                                                                    | ⊠<br>diaInstallDisk', and                                |
|            | Click "Ok                      | <u>("</u>                                                                                                    |                                                          |
| Copying    | Files                          |                                                                                                    | ×                                                        |
| _          | found.<br>Insert Brooktr       | iAv.Inf' on<br>tiMediaInstallDisk cannot be<br>eeMultiMediaInstallDisk in the<br>e, and click OK.                                                                                                    | OK<br>Cancel                                             |
|            | Copy files from<br>G:\Video\Bt |                                                                                                    | <u>S</u> kip File<br><u>D</u> etails<br><u>B</u> rowse   |

Software Setup

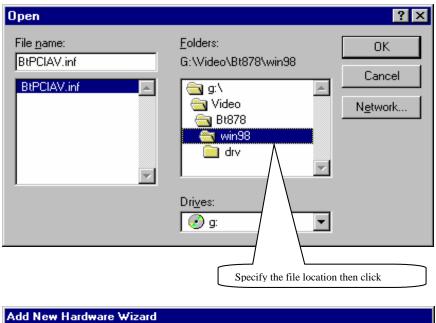

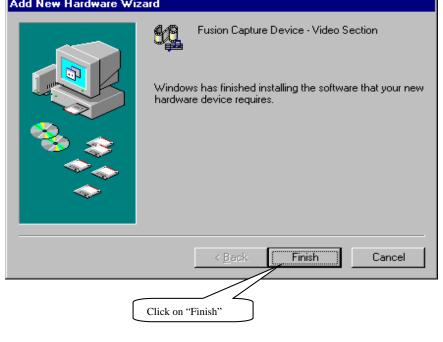

Software Setup

| User s Manual | User's | Manual |
|---------------|--------|--------|
|---------------|--------|--------|

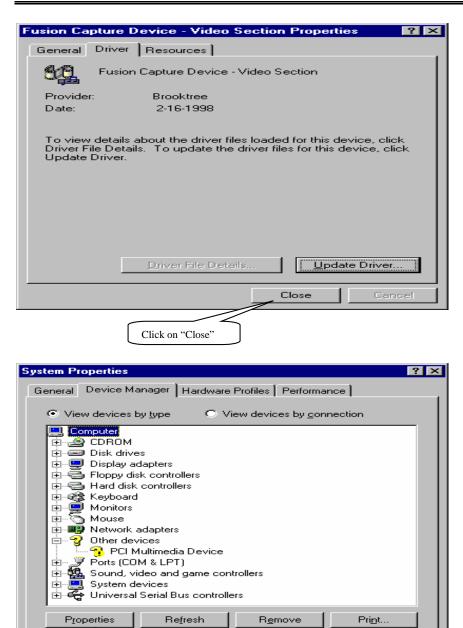

Software Setup

Select "PCI Multimedia Device" then clicks "Properties"

οк

5-34

Cancel

| User s Manual | User's | Manual |
|---------------|--------|--------|
|---------------|--------|--------|

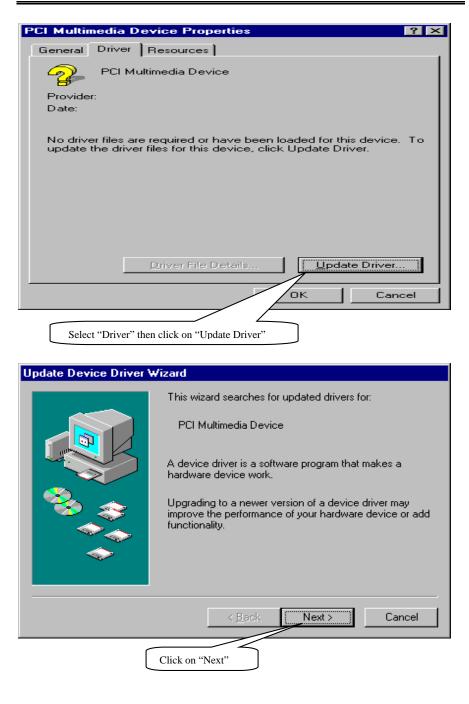

Software Setup

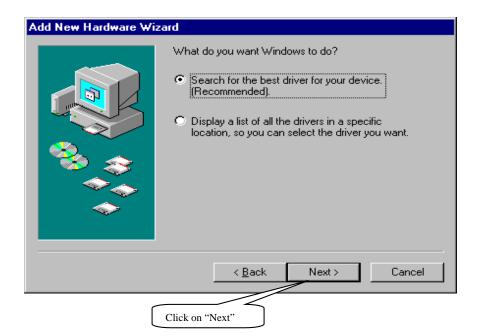

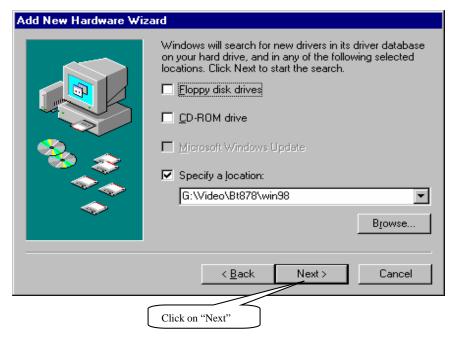

Software Setup

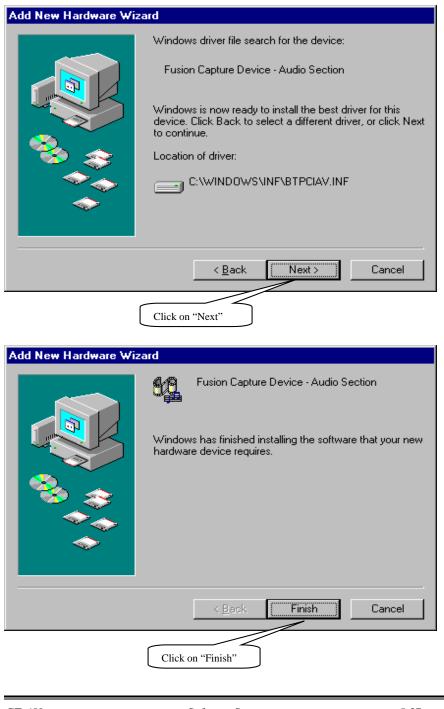

Software Setup

# **Appendix A** Ethernet Software Configuration

On board Ethernet supports all major network operating systems. I/O address and interrupts are easily configured via the RSET8139.EXE program. To execute the configuration, to view the current configuration, or to run diagnostics, do the following:

- 1. Power on the All-in-One board. Ensure that the RSET8139.EXE file is located in the working drive.
- 2. At the prompt type RSET8139.EXE and press <Enter>. The Ethernet configuration program will then be displayed.
- 3. This simple screen shows all the available options for the Ethernet interface. Just highlight the option you wish to change by using the Up and Down keys. To change a selected item, press <Enter>, and a screen will appear with available options. Highlight your option and press <Enter>. Each highlighted option has a help message guide displayed at the bottom of the screen for additional information.
- 4. After you have made your selection and are certain with your choice, press ESC. A prompt will appear asking if you want to save the configuration. Press "Y" if you want to save.

The Ethernet Setup Menu also offers three useful diagnostic functions. They are:

- 1. Run EEPROM test
- 2. Run Diagnostics on Board
- 3. Run Diagnostics on Network

Each option has its own display screen, which shows the format and result of any diagnostic test undertaken.

## **Ethernet Driver Support**

The directory, labeled RTL 8139C, which comes with CD\_ROM contains all the software drivers available for various operation system. Different drivers are stored in separate subdirectories, which also include a text file. Select the driver you need and refer to the text file for the installation procedure.

GT-650

Ethernet Net

A-1

# Appendix B Connectors' Pin Assignment • Parallel/Printer connector (PRN)

25 • • • • • • • • • • • • • • • 1 26 • • • • • • • • • • • • • • • 2

| Pin no. | Signal         |
|---------|----------------|
| 1       | Strobe         |
| 2       | Data 0         |
| 3       | Data 1         |
| 4       | Data 2         |
| 5       | Data 3         |
| 6       | Data 4         |
| 7       | Data 5         |
| 8       | Data 6         |
| 9       | Data 7         |
| 10      | -Acknowledge   |
| 11      | Busy           |
| 12      | Paper Empty    |
| 13      | + Select       |
| 14      | - Auto Feed    |
| 15      | - Error        |
| 16      | - INIT Printer |
| 17      | - Select Input |
| 18-26   | Ground         |

GT-650

Pin Assignment

# • HDD Connector (IDE1, 2)

| Pin no. | Signal | Pin no. | Signal   |
|---------|--------|---------|----------|
| 1       | - RST  | 2       | GND      |
| 3       | D7     | 4       | D8       |
| 5       | D6     | 6       | D9       |
| 7       | D5     | 8       | D10      |
| 9       | D4     | 10      | D11      |
| 11      | D3     | 12      | D12      |
| 13      | D2     | 14      | D13      |
| 15      | D1     | 16      | D14      |
| 17      | D0     | 18      | D15      |
| 19      | GND    | 20      | N.C.     |
| 21      | N.C.   | 22      | GND      |
| 23      | IOW    | 24      | GND      |
| 25      | IOR    | 26      | GND      |
| 27      | IORDY  | 28      | BALE     |
| 29      | N.C.   | 30      | GND      |
| 31      | IRQ    | 32      | -IO CS16 |
| 33      | A1     | 34      | N.C.     |
| 35      | A0     | 36      | A2       |
| 37      | CS0    | 38      | CS1      |
| 39      | -ACT   | 40      | GND      |

GT-650

Pin Assignment

## FDD Connector (FDC)

FDD 26

Drawing of FDD 26 pin box header

| Pin no.       | Signal        |
|---------------|---------------|
| 1,3,5         | +5V           |
| 7,11,13,19,21 | Unused        |
| 2             | Index         |
| 4             | Driver Select |
| 6             | Disk Change   |
| 8             | High Density  |
| 9             | RPM           |
| 10            | Motor Select  |
| 12            | Direction     |
| 14            | Step Pulse    |
| 16            | Write Data    |
| 18            | Write Enable  |
| 20            | Track 0       |
| 22            | Write Protect |
| 24            | Read Data     |
| 26            | Select Head   |
| 15,17,23,25   | Ground        |

GT-650

Pin Assignment

## • RS-232 (COM1), RS-232 / RS-422 / RS-485 (COM2)

| 1 0 0 0 0 0 5<br>6 0 0 0 0 9 |
|------------------------------|
|------------------------------|

COM1

|--|

COM2

**RS-232 Connector (COM1)** 

| Pin no. | Signals |
|---------|---------|
| 1       | DCD     |
| 2       | RX      |
| 3       | TX      |
| 4       | DTR     |
| 5       | GND     |
| 6       | DSR     |
| 7       | RTS     |
| 8       | CTS     |
| 9       | RI      |

#### RS-232/RS-422/RS-485 Connector (COM2) (Please setup mode type by JP3)

| Pin no. | <b>RS-232</b> | <b>RS-422</b> | <b>RS-485</b> |
|---------|---------------|---------------|---------------|
| 1       | DCD           | TX-           | DATA-         |
| 2       | RX            | TX+           | DATA+         |
| 3       | TX            | RX+           |               |
| 4       | DTR           | RX-           |               |
| 5       | GND           | GND           | GND           |
| 6       | DSR           | RTS +         |               |
| 7       | RTS           | RTS -         |               |
| 8       | CTS           | CTS +         |               |
| 9       | RI            | CTS -         |               |
|         |               |               |               |

GT-650

Pin Assignment

# CRT Display Connector (VGA)

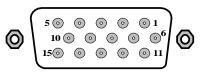

| Pin no. | Signal |
|---------|--------|
| 1       | RED    |
| 2       | GREEN  |
| 3       | BLUE   |
| 4       | N/C    |
| 5       | GND    |
| 6       | GND    |
| 7       | GND    |
| 8       | GND    |
| 9       | N/C    |
| 10      | GND    |
| 11      | N/C    |
| 12      | N/C    |
| 13      | H-SYNC |
| 14      | V-SYNC |
| 15      | N/C    |

GT-650

Pin Assignment

Pin

5

6

## Keyboard / Mouse connector (Mini\_Din)

|     | PS/2 Key board         | PS/2 Mouse               |
|-----|------------------------|--------------------------|
| no. | K/B Signals (Mini Din) | Mouse Signals (Mini Din) |
| 1   | KB data                | MS data                  |
| 2   | NC                     | NC                       |
|     |                        |                          |
| 3   | GND                    | GND                      |

MS clock

NC

## **Ethernet connector (RJ-45)**

KB clock

NC

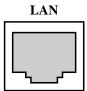

### Drawing of Ethernet connector RJ-45

| Pin no. | signals |
|---------|---------|
| 1       | TX+     |
| 2       | TX-     |
| 3       | RX+     |
| 4       | NC      |
| 5       | NC      |
| 6       | RX-     |
| 7       | NC      |
| 8       | NC      |
| 7 8     |         |

GT-650

Pin Assignment

## Video Input (J2)

| Pin no. | signals | Pin no. | signals  |
|---------|---------|---------|----------|
| 1       | VCC     | 2       | V-I-OE00 |
| 3       | GND     | 4       | V-I-OE01 |
| 5       | VIN00   | 6       | V-I-OE02 |
| 7       | VIN01   | 8       | V-I-OE03 |
| 9       | VIN02   | 10      | AGND     |
| 11      | VIN03   | 12      | V-I-OE30 |
| 13      | AGND    | 14      | V-I-OE31 |
| 15      | VIN30   | 16      | V-I-OE32 |
| 17      | VIN31   | 18      | V-I-OE33 |
| 19      | VIN32   | 20      | AGND     |
| 21      | VIN33   | 22      | V-I-OE20 |
| 23      | AGND    | 24      | V-I-OE21 |
| 25      | VIN20   | 26      | V-I-OE22 |
| 27      | VIN21   | 28      | V-I-OE23 |
| 29      | AGND    | 30      | AGND     |
| 31      | VIN22   | 32      | V-I-OE10 |
| 33      | VIN23   | 34      | V-I-OE11 |
| 35      | AGND    | 36      | V-I-OE12 |
| 37      | VIN10   | 38      | V-I-OE13 |
| 39      | VIN11   | 40      | AGND     |
| 41      | VIN12   | 42      | GND      |
| 43      | VIN13   | 44      | VCC      |

#### 43•••••••1 44•••••••

Note: VIN xx is analog video input channel xx.

V-I-OExx is Odd / Even field information of video input channel xx.

GT-650

Pin Assignment

# General Purpose Input / Output (J3)

| Pin no. | signals | Pin no. | signals       |
|---------|---------|---------|---------------|
| 1       | GPIO-0  | 2       | Audio IN3     |
| 3       | GPIO-1  | 4       | AGND          |
| 5       | GPIO-2  | 6       | Audio IN2     |
| 7       | GPIO-3  | 8       | AGND          |
| 9       | GPIO-4  | 10      | Audio IN1     |
| 11      | GPIO-5  | 12      | AGND          |
| 13      | GPIO-6  | 14      | Audio IN0     |
| 15      | GPIO-7  | 16      | GND(for GPIO) |

#### 2 ••••••••16 1 •••••••15

## Infra-Red (IR)

## 

| Pin no. | signals |  |
|---------|---------|--|
| 1       | VCC     |  |
| 2       | IRRX    |  |
| 3       | GND     |  |
| 4       | IRTX    |  |
| 5       | CIRRX   |  |

# GT-650

Pin Assignment

# PCI bus pin assignment

| Pin no.         A         B         Pin no.         A         B           1         TRST*         -12V         32         AD16         AD17           2         +12V         TCK         33         VCC3         C/BE2*           3         NC         GND         34         FRAME*         GND           4         NC         NC         35         GND         IRDY*           5         +5V         +5V         36         TRDY*         VCC3           6         INTA*         +5V         37         GND         DEVSEL*           7         INTC*         INTB*         38         STOP*         GND           8         +5V         INTD*         39         VCC3         LOCK*           9         NC         PREN1*         40         SDONE         PER*           10         +5V         NC         41         SBO*         VCC3           11         NC         PREN2*         42         GND         SERR*           12         GND         GND         44         AD15         C/BE1*           14         3VSB         NC         45         VCC3         AD14                                                                           | <b>B6</b> | 2 B52 B4 | 9      | SOLDER  | SIDE   | B1      |
|----------------------------------------------------------------------------------------------------|-----------|----------|--------|---------|--------|---------|
| A62 $A52$ $A49$ COMPONENT SIDEA1Pin no.ABPin no.AB1TRST* $-12V$ 32AD16AD172 $+12V$ TCK33VCC3C/BE2*3NCGND34FRAME*GND4NCNC35GNDIRDY*5 $+5V$ $+5V$ 36TRDY*VCC36INTA* $+5V$ 37GNDDEVSEL*7INTC*INTB*39VCC3LOCK*9NCPREN1*40SDONEPERR*10 $+5V$ NC41SBO*VCC311NCPREN2*42GNDSERR*12GNDGND43PARVCC313GNDGND44AD15C/BE1*143VSBNC45VCC3AD1415RST*GND48GNDAD1018GNDREQ0*49AD9GND19PME* $+5V$ 50KEY20AD30AD3151KEY21VCC3AD26AD275424GNDAD326AD1625AD24VCC356GND24GNDAD2358AD025AD24VCC356GND26AD16C/BE3*57AD227VCC3AD2358AD02                                                                                                    |           |          |        |         |        |         |
| $\begin{array}{c ccccccccccccccccccccccccccccccccccc$                                                                                                    |           |          |        |         |        |         |
| $\begin{array}{c ccccccccccccccccccccccccccccccccccc$                                                                                                    |           |          |        |         |        |         |
| $\begin{array}{c ccccccccccccccccccccccccccccccccccc$                                                                                                    |           |          |        |         |        |         |
| $\begin{array}{c ccccccccccccccccccccccccccccccccccc$                                                                                                    | Pin no.   | Α        | В      | Pin no. | Α      | В       |
| $\begin{array}{c ccccccccccccccccccccccccccccccccccc$                                                                                                    | 1         | TRST*    | -12V   | 32      | AD16   | AD17    |
| $\begin{array}{c ccccccccccccccccccccccccccccccccccc$                                                                                                    | 2         | +12V     | TCK    | 33      | VCC3   | C/BE2*  |
| $\begin{array}{c ccccccccccccccccccccccccccccccccccc$                                                                                                    | 3         | NC       | GND    | 34      | FRAME* | GND     |
| $\begin{array}{c ccccccccccccccccccccccccccccccccccc$                                                                                                    | 4         | NC       | NC     | 35      | GND    | IRDY*   |
| 7INTC*INTB*38STOP*GND8 $+5V$ INTD*39VCC3LOCK*9NCPREN1*40SDONEPERR*10 $+5V$ NC41SBO*VCC311NCPREN2*42GNDSERR*12GNDGND43PARVCC313GNDGND44AD15C/BE1*143VSBNC45VCC3AD1415RST*GND46AD13GND16 $+5V$ CLK47AD11AD1217GNT0*GND48GNDAD1018GNDREQ0*49AD9GND19PME* $+5V$ 50KEYKEY20AD30AD3151KEYKEY21VCC3AD2952C/BE0*AD822AD28GND53VCC3AD723AD26AD2754AD6VCC324GNDAD2555AD4AD525AD24VCC356GNDAD326AD16C/BE3*57AD2GND27VCC3AD2358AD0AD128AD22GND59 $+5V$ $+5V$ 29AD20AD2160REQ64*ACK64*30GNDAD1961 $+5V$ $+5V$                                                                                                    | 5         | +5V      | +5V    | 36      | TRDY*  | VCC3    |
| $\begin{array}{c ccccccccccccccccccccccccccccccccccc$                                                                                                    | 6         | INTA*    | +5V    | 37      | GND    | DEVSEL* |
| $\begin{array}{c ccccccccccccccccccccccccccccccccccc$                                                                                                    | 7         | INTC*    | INTB*  | 38      | STOP*  | GND     |
| $\begin{array}{c ccccccccccccccccccccccccccccccccccc$                                                                                                    | 8         | +5V      | INTD*  | 39      | VCC3   | LOCK*   |
| $\begin{array}{c ccccccccccccccccccccccccccccccccccc$                                                                                                    | 9         | NC       | PREN1* | 40      | SDONE  | PERR*   |
| $\begin{array}{c ccccccccccccccccccccccccccccccccccc$                                                                                                    | 10        | +5V      | NC     | 41      | SBO*   | VCC3    |
| $\begin{array}{c ccccccccccccccccccccccccccccccccccc$                                                                                                    | 11        | NC       | PREN2* | 42      | GND    | SERR*   |
| $\begin{array}{c ccccccccccccccccccccccccccccccccccc$                                                                                                    | 12        | GND      | GND    | 43      | PAR    | VCC3    |
| $\begin{array}{c ccccccccccccccccccccccccccccccccccc$                                                                                                    | 13        | GND      | GND    | 44      | AD15   | C/BE1*  |
| 16         +5V         CLK         47         AD11         AD12           17         GNT0*         GND         48         GND         AD10           18         GND         REQ0*         49         AD9         GND           19         PME*         +5V         50         KEY         KEY           20         AD30         AD31         51         KEY         KEY           21         VCC3         AD29         52         C/BE0*         AD8           22         AD28         GND         53         VCC3         AD7           23         AD26         AD27         54         AD6         VCC3           24         GND         AD25         55         AD4         AD3           26         AD16         C/BE3*         57         AD2         GND           27         VCC3         AD23         58         AD0         AD1           28         AD22         GND         59         +5V         +5V           29         AD20         AD21         60         REQ64*         ACK64*           30         GND         AD19         61         +5V         +5V <td>14</td> <td>3VSB</td> <td>NC</td> <td>45</td> <td>VCC3</td> <td>AD14</td> | 14        | 3VSB     | NC     | 45      | VCC3   | AD14    |
| 17         GNT0*         GND         48         GND         AD10           18         GND         REQ0*         49         AD9         GND           19         PME*         +5V         50         KEY         KEY           20         AD30         AD31         51         KEY         KEY           21         VCC3         AD29         52         C/BE0*         AD8           22         AD28         GND         53         VCC3         AD7           23         AD26         AD27         54         AD6         VCC3           24         GND         AD25         55         AD4         AD5           25         AD24         VCC3         56         GND         AD3           26         AD16         C/BE3*         57         AD2         GND           27         VCC3         AD23         58         AD0         AD1           28         AD22         GND         59         +5V         +5V           29         AD20         AD21         60         REQ64*         ACK64*           30         GND         AD19         61         +5V         +5V <td>15</td> <td>RST*</td> <td>GND</td> <td>46</td> <td>AD13</td> <td>GND</td> | 15        | RST*     | GND    | 46      | AD13   | GND     |
| 18         GND         REQ0*         49         AD9         GND           19         PME*         +5V         50         KEY         KEY           20         AD30         AD31         51         KEY         KEY           21         VCC3         AD29         52         C/BE0*         AD8           22         AD28         GND         53         VCC3         AD7           23         AD26         AD27         54         AD6         VCC3           24         GND         AD25         55         AD4         AD5           25         AD24         VCC3         56         GND         AD3           26         AD16         C/BE3*         57         AD2         GND           27         VCC3         AD23         58         AD0         AD1           28         AD22         GND         59         +5V         +5V           29         AD20         AD21         60         REQ64*         ACK64*           30         GND         AD19         61         +5V         +5V                                                                                                    | 16        | +5V      | CLK    | 47      | AD11   | AD12    |
| 19         PME*         +5V         50         KEY         KEY           20         AD30         AD31         51         KEY         KEY           21         VCC3         AD29         52         C/BE0*         AD8           22         AD28         GND         53         VCC3         AD7           23         AD26         AD27         54         AD6         VCC3           24         GND         AD25         55         AD4         AD5           25         AD24         VCC3         56         GND         AD3           26         AD16         C/BE3*         57         AD2         GND           27         VCC3         AD23         58         AD0         AD1           28         AD22         GND         59         +5V         +5V           29         AD20         AD21         60         REQ64*         ACK64*           30         GND         AD19         61         +5V         +5V                                                                                                    | 17        | GNT0*    | GND    | 48      | GND    | AD10    |
| 20         AD30         AD31         51         KEY         KEY           21         VCC3         AD29         52         C/BE0*         AD8           22         AD28         GND         53         VCC3         AD7           23         AD26         AD27         54         AD6         VCC3           24         GND         AD25         55         AD4         AD5           25         AD24         VCC3         56         GND         AD3           26         AD16         C/BE3*         57         AD2         GND           27         VCC3         AD23         58         AD0         AD1           28         AD22         GND         59         +5V         +5V           29         AD20         AD21         60         REQ64*         ACK64*           30         GND         AD19         61         +5V         +5V                                                                                                    | 18        | GND      | REQ0*  | 49      | AD9    | GND     |
| 21         VCC3         AD29         52         C/BE0*         AD8           22         AD28         GND         53         VCC3         AD7           23         AD26         AD27         54         AD6         VCC3           24         GND         AD25         55         AD4         AD5           25         AD24         VCC3         56         GND         AD3           26         AD16         C/BE3*         57         AD2         GND           27         VCC3         AD23         58         AD0         AD1           28         AD22         GND         59         +5V         +5V           29         AD20         AD21         60         REQ64*         ACK64*           30         GND         AD19         61         +5V         +5V                                                                                                    | 19        | PME*     | +5V    | 50      | KEY    | KEY     |
| 22         AD28         GND         53         VCC3         AD7           23         AD26         AD27         54         AD6         VCC3           24         GND         AD25         55         AD4         AD5           25         AD24         VCC3         56         GND         AD3           26         AD16         C/BE3*         57         AD2         GND           27         VCC3         AD23         58         AD0         AD1           28         AD22         GND         59         +5V         +5V           29         AD20         AD21         60         REQ64*         ACK64*           30         GND         AD19         61         +5V         +5V                                                                                                    | 20        | AD30     | AD31   | 51      | KEY    | KEY     |
| 23         AD26         AD27         54         AD6         VCC3           24         GND         AD25         55         AD4         AD5           25         AD24         VCC3         56         GND         AD3           26         AD16         C/BE3*         57         AD2         GND           27         VCC3         AD23         58         AD0         AD1           28         AD22         GND         59         +5V         +5V           29         AD20         AD21         60         REQ64*         ACK64*           30         GND         AD19         61         +5V         +5V                                                                                                    | 21        | VCC3     | AD29   | 52      | C/BE0* | AD8     |
| 24         GND         AD25         55         AD4         AD5           25         AD24         VCC3         56         GND         AD3           26         AD16         C/BE3*         57         AD2         GND           27         VCC3         AD23         58         AD0         AD1           28         AD22         GND         59         +5V         +5V           29         AD20         AD21         60         REQ64*         ACK64*           30         GND         AD19         61         +5V         +5V                                                                                                    | 22        | AD28     | GND    | 53      | VCC3   | AD7     |
| 25         AD24         VCC3         56         GND         AD3           26         AD16         C/BE3*         57         AD2         GND           27         VCC3         AD23         58         AD0         AD1           28         AD22         GND         59         +5V         +5V           29         AD20         AD21         60         REQ64*         ACK64*           30         GND         AD19         61         +5V         +5V                                                                                                    | 23        | AD26     | AD27   | 54      | AD6    | VCC3    |
| 26         AD16         C/BE3*         57         AD2         GND           27         VCC3         AD23         58         AD0         AD1           28         AD22         GND         59         +5V         +5V           29         AD20         AD21         60         REQ64*         ACK64*           30         GND         AD19         61         +5V         +5V                                                                                                    | 24        | GND      | AD25   | 55      | AD4    | AD5     |
| 27         VCC3         AD23         58         AD0         AD1           28         AD22         GND         59         +5V         +5V           29         AD20         AD21         60         REQ64*         ACK64*           30         GND         AD19         61         +5V         +5V                                                                                                    | 25        | AD24     | VCC3   | 56      | GND    | AD3     |
| 28         AD22         GND         59         +5V         +5V           29         AD20         AD21         60         REQ64*         ACK64*           30         GND         AD19         61         +5V         +5V                                                                                                    | 26        | AD16     | C/BE3* | 57      | AD2    | GND     |
| 29         AD20         AD21         60         REQ64*         ACK64*           30         GND         AD19         61         +5V         +5V                                                                                                    | 27        | VCC3     | AD23   | 58      | AD0    | AD1     |
| 30 GND AD19 61 +5V +5V                                                                                                    | 28        | AD22     | GND    | 59      | +5V    | +5V     |
|                                                                                                    | 29        | AD20     | AD21   | 60      | REQ64* | ACK64*  |
| 31 AD18 VCC3 62 +5V +5V                                                                                                    | 30        | GND      | AD19   | 61      | +5V    | +5V     |
|                                                                                                    | 31        | AD18     | VCC3   | 62      | +5V    | +5V     |

GT-650

Pin Assignment

# Appendix C Updating BIOS

The updating procedures as the following:

- 1. It is recommended you copy the utility "AWDFLASH.EXE" in driver CD and BIOS binary files into floppy disk. Or copy these two files into the directory you made in hard disk.
- 2. Restart your computer into MS-DOS mode or command prompt only for windows, go into the directory where the new BIOS file located use the utility AWDFLASH.EXE to update the BIOS.
- 3. Type "AWDFLASH new bios filename" under the prompt.
- 4. Turn off the power after the system updates the BIOS.
- 5. Turn on the power again.

Updating BIOS

C - 1

# Appendix D Watchdog Timer

The function of the watchdog timer is to reset the system automatically when watchdog time out. It contains a one-second resolution down counter (in CRF6 of logical device 8 of super I/O chip) and two Watchdog control registers (CRF5 and CRF7 of logical device 8). We can uses compatible PnP protocol to access configuration registers for setting up watchdog timer configuration.

In compatible PnP, a specific value (87h) must be written twice to the EFER, Secondly, an index value must be written to the Extended Functions Index Register (I/O port 2Eh or 4Eh same as Extended Functions Enable Register) to identify which configuration register is to be accessed. (the Logical Device 8). The designer can then access the desired configuration registers (CRF5, CRF6, CRF7) through the Extended Functions Data Register (I/O port address 2Fh or 4Fh)

After programming of configuration register is finished, Exit the extended function mode by writing 0AAh to the Extended Functions Enable Register EFER (I/O port address 2Eh or 4Eh).

#### **Extended Functions Enable Registers (EFERs)**

After a power-on reset, the super I/O enters the default operating mode, Before enters the extended function mode, a specific value must be programmed into the Extended Function Enable Register (EFER) so that the extended function register can be accessed.

# Extended Functions Index Registers (EFIRs), Extended Functions Data Registers (EFDRs),

After the extended function mode is entered, the Extended Function Index Register (EFIR) must be loaded with index value (02h, 07h~FEh) to access Configuration Register 0 (CR0), Configuration Register7 (CR07) to Configuration Register FE (CRFE), and so forth through the extended Function Data Register (EFDR). The EFIRs are write only register with port address 2Eh or 4Eh. The EFDRs are read/write registers with port address 2Fh or 4Fh.

WatchDog Timer

#### **Configuration Sequence**

To program configuration registers, the following configuration sequence must as be followed.

1. Enter the extended function mode:

To place the chip into the extended function mode, Two successive writites of 0x87 must be applied to the Extended Functions Enable Register EFER (I/O port address 2Eh or 4Eh).

2. Configure the configuration registers:

The chip selects the logical device and activates the desired logical devices through Extended Function Index Register (EFIR) and Extended Function Data Register (EFDR), EFIR is located at the same address as EFER, and EFDR is located at address (EFIR+1). First, write the Logical Device Number (i.e., 0x07) to the EFIR and then write the number of desired logical device to the EFDR. Secondly, write the address of desired configuration register within the logical device to EFIR and then write (or read) the desired configuration register through EFDR.

3. Exit the extended function mode: After programming of configuration register is finished. Exit the extended function mode by writing 0xAAh to the Extended Functions Enable Register EFER (I/O port address 2Eh or 4Eh).

Once the chip exits the extended function mode, it is the normal running mode and is ready to enter the configuration mode.

#### Data Register information (Logical Device 8)

#### CRF5 (Default 0x00)

Bit 7-6: Select PLED mode

Bit 5-4: Reserved

Bit3: Select Watchdog count mode

- = 0 second
- = 1 mintue
- Bit2: Enable the rising edge of keyboard Reset to force Time-out event.
  - = 0 Disable
  - = 1 Enable

Bit 1-0: Reserved

WatchDog Timer

#### CRF6 (Default 0x00)

Watchdog timer time out value. Writing a non-zero value to this register causes the counter to load the value to Watchdog Counter and start counting down. If the Bit 7 and Bit 6 are set, any mouse interrupt or Keyboard Interrupt event will also cause the reload of previously-loaded non-zero value to Watchdog Counter and start counting down. Reading this register returns current value in Watchdog Counter instead of Watchdog Timer time-out value.

Bit 7-0:

| = 0x00<br>= 0x01 | Time-out Disable<br>Time-out occurs after 1 second/mintue |
|------------------|-----------------------------------------------------------|
| = 0x02           | Time-out occurs after 2 second/mintue                     |
| = 0x03           | Time-out occurs after 3 second/mintue                     |
|                  |                                                           |
| •                |                                                           |
| = 0xFF           | Time-out occurs after 255 second/mintue                   |

#### CRF7 (Default 0x00)

Bit 7: Mouse interrupt reset Enable or Disable

= 1 Watchdog Timer is reset upon a Mouse interrupt

- = 0 Watchdog Timer is not affected by Mouse interrupt
- Bit 6: Keyboard interrupt reset Enable or Disable
  - = 1 Watchdog Timer is reset upon a Keyboard interrupt
  - = 0 Watchdog Timer is not affected by Keyboard interrupt
- Bit 5: Force Watchdog Timer time-out, write only\*
  - = 1 Force Watchdog Timer time-out event, this bit is self-clearing.
- Bit 4: Watchdog Timer Status, R/W
  - = 1 Watchdog Timer time-out occurred.
  - = 0 Watchdog Timer counting.

Bit 3-0: These bits select IRQ resource for Watchdog. Setting of 2 selects SMI.

#### Software programming example

The following example is written in Intel 8086 assembly language. It assumes that the EFER is located at 2Eh, so the EFIR is located at 2Eh and EFDR is located at 2Fh. It will reset the system in 30 seconds. We can use both keyboard interrupt and mouse interrupt to cause the watchdog to reload and start to count down from the value of CRF6.

GT-650

WatchDog Timer

.model small .code .startup begin:

| dx,2fh<br>al,08h<br>dx,al<br>dx,2eh<br>al,0f7h<br>dx,al<br>dx,2fh<br>al,0C0h<br>dx,al<br>dx,2eh<br>al,07h<br>dx,al<br>dx,2fh<br>al,07h<br>dx,al<br>dx,2fh<br>al,08h<br>dx,2h | ;device 8<br>;device 8,CRF7<br>;device 8                                                                                                    |
|----------------------------------------------------------------------------------------------------|----------------------------------------------------------------------------------------------------|
| dx,2fh<br>al,08h<br>dx,al<br>dx,2eh<br>al,0f7h<br>dx,al<br>dx,2fh<br>al,0c0h<br>dx,al<br>dx,2eh<br>al,07h<br>dx,al<br>dx,2fh                                                 |                                                                                                    |
| dx,2fh<br>al,08h<br>dx,al<br>dx,2eh<br>al,0f7h<br>dx,al<br>dx,2fh<br>al,0c0h<br>dx,al<br>dx,2eh<br>al,07h<br>dx,al                                                           |                                                                                                    |
| dx,2fh<br>al,08h<br>dx,al<br>dx,2eh<br>al,0f7h<br>dx,al<br>dx,2fh<br>al,0c0h<br>dx,al<br>dx,2eh                                                                              |                                                                                                    |
| dx,2fh<br>al,08h<br>dx,al<br>dx,2eh<br>al,0f7h<br>dx,al<br>dx,2fh<br>al,0c0h<br>dx,al                                                                                        |                                                                                                    |
| dx,2fh<br>al,08h<br>dx,al<br>dx,2eh<br>al,0f7h<br>dx,al<br>dx,2fh<br>al,0c0h                                                                                                 |                                                                                                    |
| dx,2fh<br>al,08h<br>dx,al<br>dx,2eh<br>al,0f7h<br>dx,al<br>dx,2fh<br>al,0c0h                                                                                                 |                                                                                                    |
| dx,2fh<br>al,08h<br>dx,al<br>dx,2eh<br>al,0f7h<br>dx,al<br>dx,2fh                                                                                                    |                                                                                                    |
| dx,2fh<br>al,08h<br>dx,al<br>dx,2eh<br>al,0f7h<br>dx,al                                                                                                    |                                                                                                    |
| dx,2fh<br>al,08h<br>dx,al<br>dx,2eh<br>al,0f7h                                                                                                    |                                                                                                    |
| dx,2fh<br>al,08h<br>dx,al<br>dx,2eh                                                                                                    | ;device 8                                                                                                    |
| dx,2fh<br>al,08h                                                                                                    | ;device 8                                                                                                    |
| dx,2fh<br>al,08h                                                                                                    | ;device 8                                                                                                    |
| dx,2fh                                                                                                    |                                                                                                    |
|                                                                                                    |                                                                                                    |
| dv al                                                                                                    |                                                                                                    |
| al,07h                                                                                                    |                                                                                                    |
| dx,2eh                                                                                                    |                                                                                                    |
| dx,al                                                                                                    |                                                                                                    |
| al,01h                                                                                                    | ;enable device 8                                                                                                    |
| dx,2fh                                                                                                    |                                                                                                    |
| dx,al                                                                                                    |                                                                                                    |
| al,30h                                                                                                    |                                                                                                    |
| dx,2eh                                                                                                    |                                                                                                    |
| dx,al                                                                                                    |                                                                                                    |
| al,08h                                                                                                    | ;device 8                                                                                                    |
| dx,2fh                                                                                                    |                                                                                                    |
| dx,al                                                                                                    | ;point to logical device number register                                                                                                    |
| al,07h                                                                                                    |                                                                                                    |
| dx,2eh                                                                                                    | 1                                                                                                    |
| -                                                                                                    | ice 8, configuration register CRF0                                                                                                    |
| rate logical dev                                                                                                    |                                                                                                    |
| dx,al                                                                                                    |                                                                                                    |
| al,0c0h                                                                                                    |                                                                                                    |
| dx,2fh                                                                                                    |                                                                                                    |
| dx,al                                                                                                    |                                                                                                    |
| ,2011                                                                                                    | ;bit4-> 1 = GP24                                                                                                    |
|                                                                                                    | ;CR2B, bit4-> $0 = WDTO$                                                                                                    |
|                                                                                                    |                                                                                                    |
|                                                                                                    |                                                                                                    |
|                                                                                                    |                                                                                                    |
|                                                                                                    |                                                                                                    |
|                                                                                                    |                                                                                                    |
|                                                                                                    | dx,2eh<br>al,87h<br>dx,al<br>dx,al<br>dx,2eh<br>al,2bh<br>dx,al<br>dx,2fh<br>al,0c0h<br>dx,al<br>crate logical dev<br>dx,2eh<br>al,07h<br>dx,al<br>dx,2eh<br>al,07h<br>dx,al<br>dx,2eh<br>al,08h<br>dx,al<br>dx,2eh<br>al,30h<br>dx,al<br>dx,2eh<br>al,30h<br>dx,al<br>dx,2eh |

GT-650

WatchDog Timer

D - 4

=

| mov      | dx,2eh                                |                                                          |
|----------|---------------------------------------|----------------------------------------------------------|
| mov      | al,0f5h                               | ;device 8, CRF5                                          |
| out      | dx,al                                 |                                                          |
| mov      | dx,2fh                                | hit2 > 0hiti in 1                                        |
| mov      | al,00h                                | ; bit $3 \rightarrow 0$ = counter resolution in 1 second |
| out      | dx,al                                 | ;bit3 -> $1 =$ counter resolution in 1 minute            |
| mov      | dx,2eh                                |                                                          |
| mov      | al,07h                                |                                                          |
| out      | dx,al                                 |                                                          |
| mov      | dx,2fh                                |                                                          |
| mov      | al,08h                                |                                                          |
| out      | dx,al                                 | ;device 8                                                |
| mov      | dx,2eh                                |                                                          |
| mov      | al,0f6h                               | ;device 8, CRF6                                          |
| out      | dx,al                                 |                                                          |
| mov      | dx,2fh                                |                                                          |
| mov      | al,1fh                                | ;The value is to control the watchdog                    |
| out      | dx,al                                 | ;timer. 1fh=30 seconds (or minutes)                      |
| ,        | · · · · · · · · · · · · · · · · · · · |                                                          |
| ,        | xtend function mode                   |                                                          |
| ,<br>mov | dx,2eh                                |                                                          |
| mov      | al,0aah                               |                                                          |
| out      | dx,al                                 |                                                          |

.exit end

GT-650

WatchDog Timer

# Appendix E Mechanical Drawing

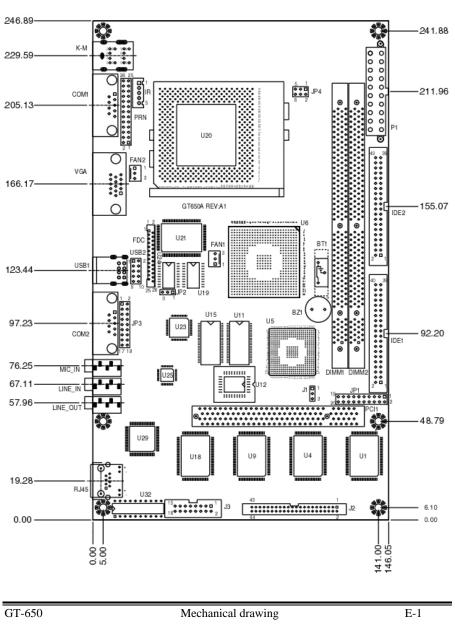

GT650A REV:A1 Dimensions:246.89x146.05mm